# **SUI-Animationen selbst erstellen**

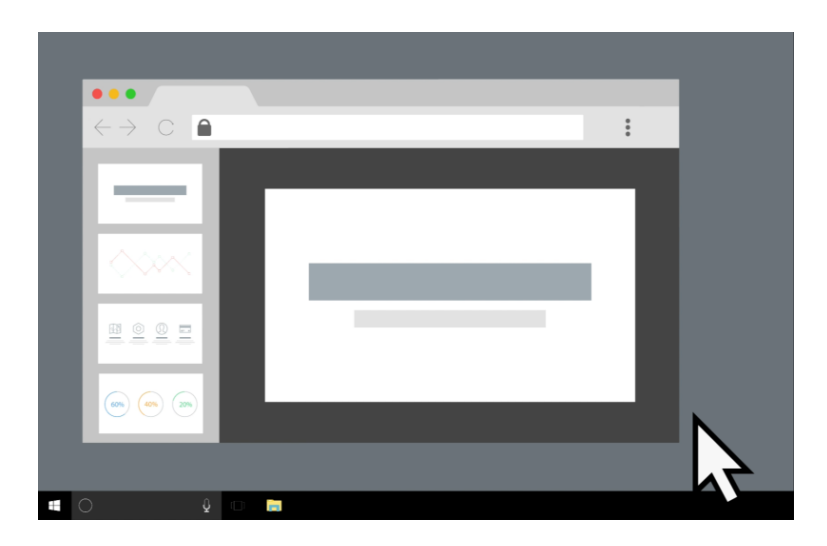

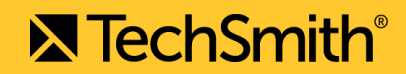

# Hallo.

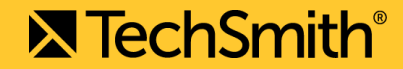

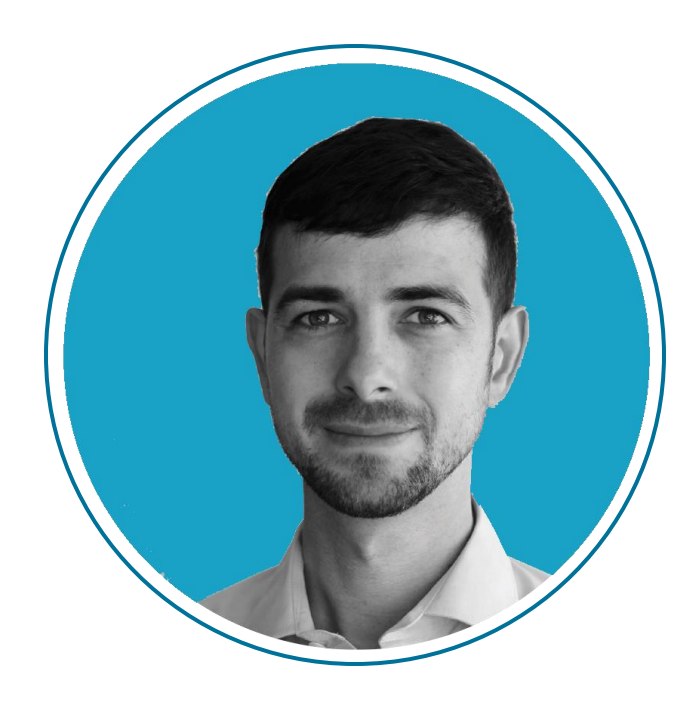

#### **Anton Bollen**

European Customer & Market Strategist TechSmith Corporation

#### **Agenda**

- Workshop Grundlagen
- Kurze Einführung: Was ist Simplified User Interface (SUI) Design?
- Vorteile und Einsatzzwecke der SUI-Grafiken
- Tools und Tipps zum Erstellen von Screenshots im SUI-Design mit diversenTools
- **- Live Workshop: SUI-Grafiken animieren**
- **- Fragen & Antworten**

# Workshopstil

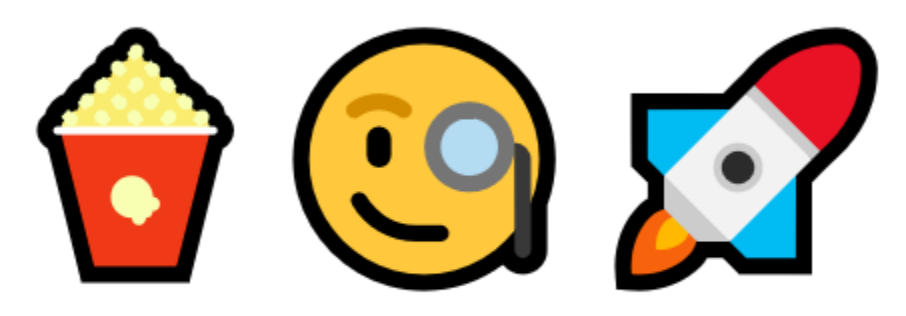

# Zuschauen, mitdenken & Fragen stellen

*(Das Erlernte sofort oder später umsetzen)*

# Workshop Technik

https://discover.techsmith.com/tekom-sui-animation-workshop/

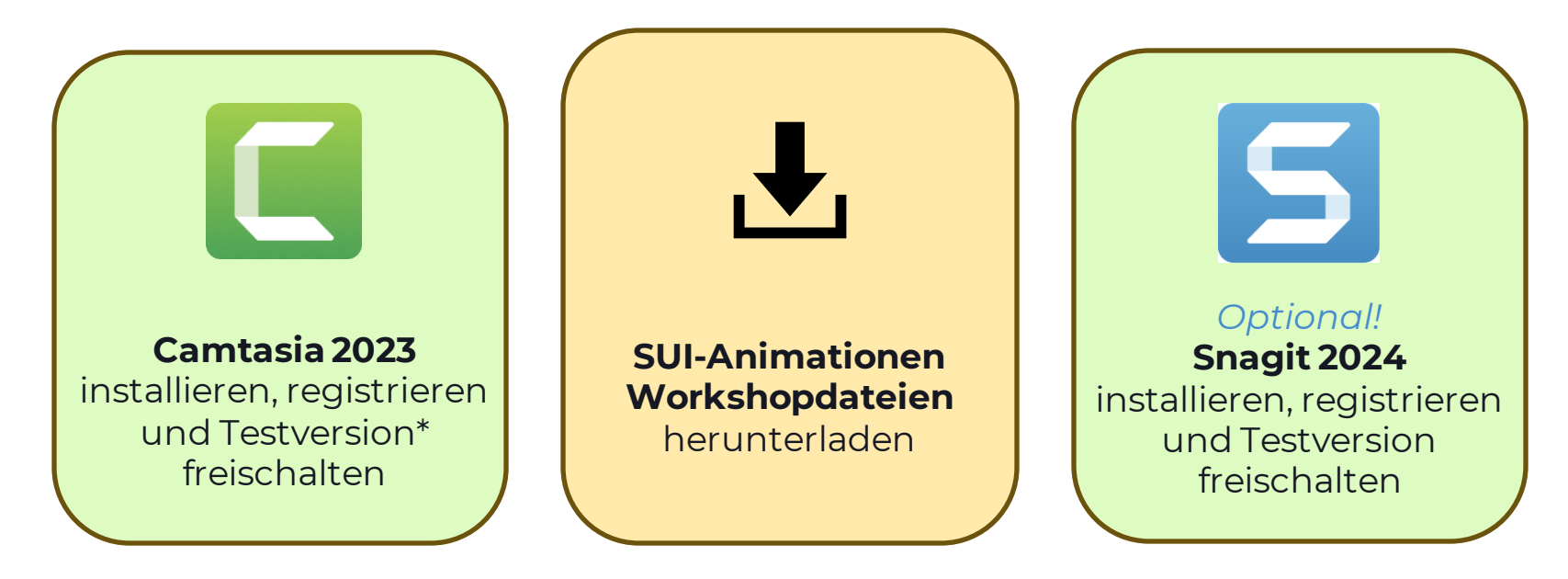

\*Nach Ablauf der Testversion kann die Software im limitierten Modus verwenden werden.

# Was sind SUI-Animationen?

Simplified User Interface Design = Vereinfachte Screenshots und Grafiken Animationen = Grafiken mit Schwung  $\odot$ 

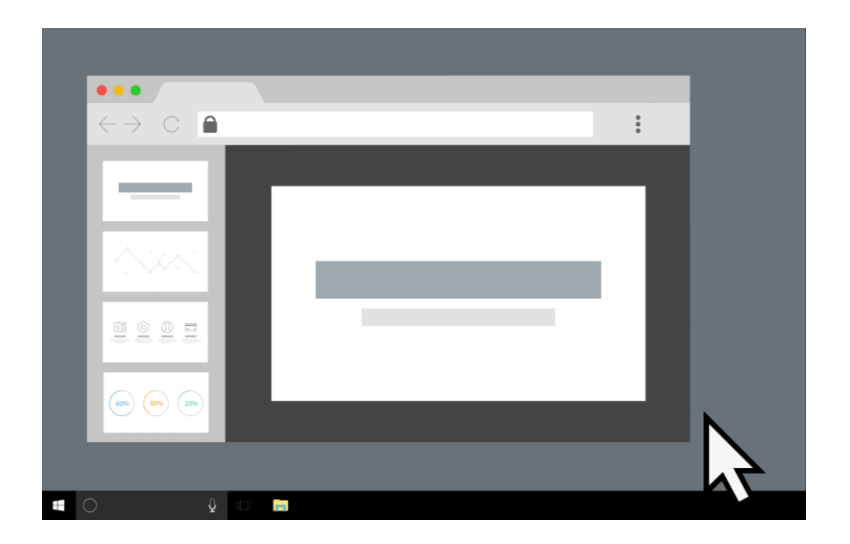

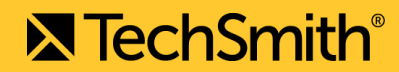

#### **Blickfänger**

- SUI-Animationen sehen gut aus

#### **Leicht Verständlich**

- Fokus auf das Wesentliche
- Weniger Ablenkungen

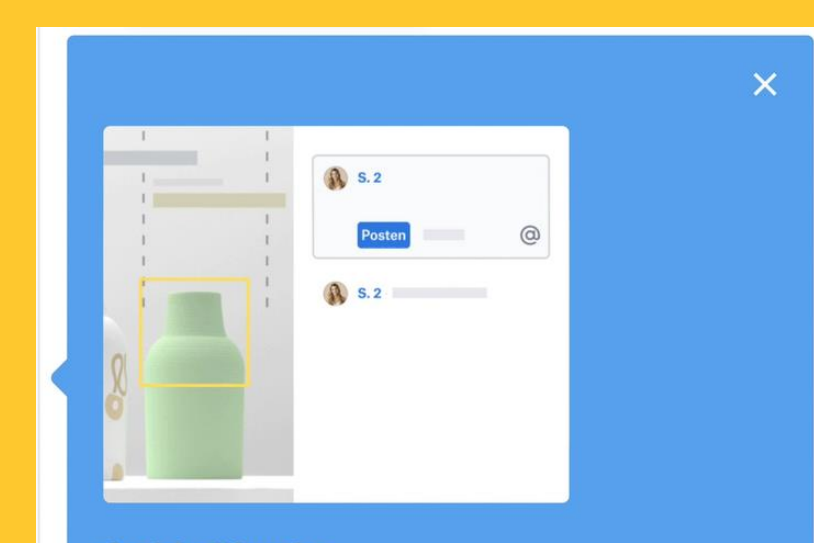

#### **Gezielte Hinweise**

Wählen Sie einen Bereich der Datei aus, den Sie hervorheben und kommentieren möchten.

#### **Blickfänger**

- SUI-Animationen sehen gut aus

#### **Leicht Verständlich**

- Fokus auf das Wesentliche
- Weniger Ablenkungen

**Gut für Beispiele & Datenschutz**

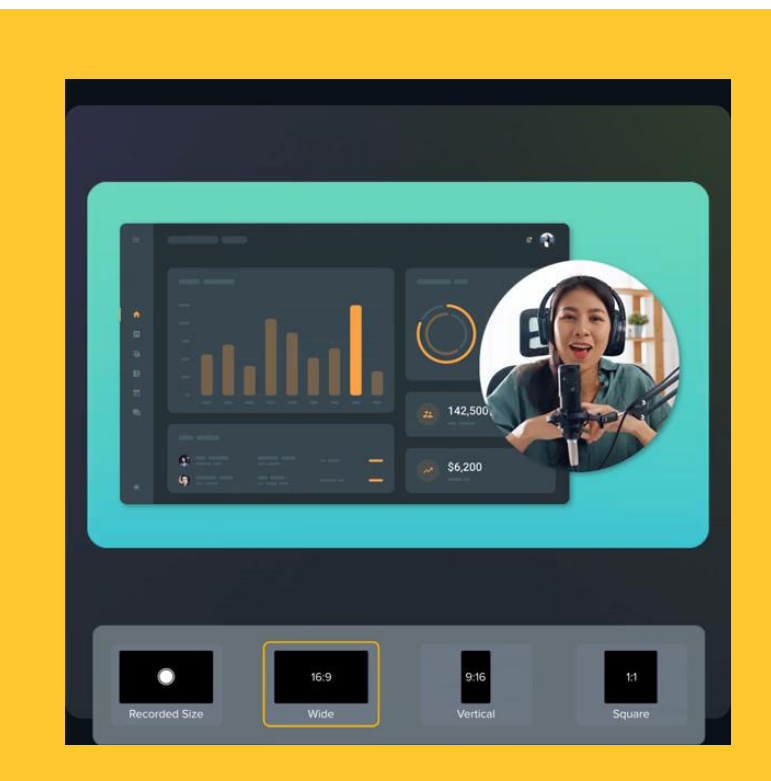

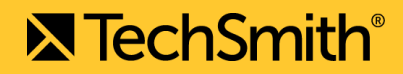

#### **Blickfänger**

- SUI-Animationen sehen gut aus

#### **Leicht Verständlich**

- Fokus auf das Wesentliche
- Weniger Ablenkungen

#### **Gut für Beispiele & Datenschutz**

#### **Weniger Updates**

- Grafiken sind immun gegen UI-Updates

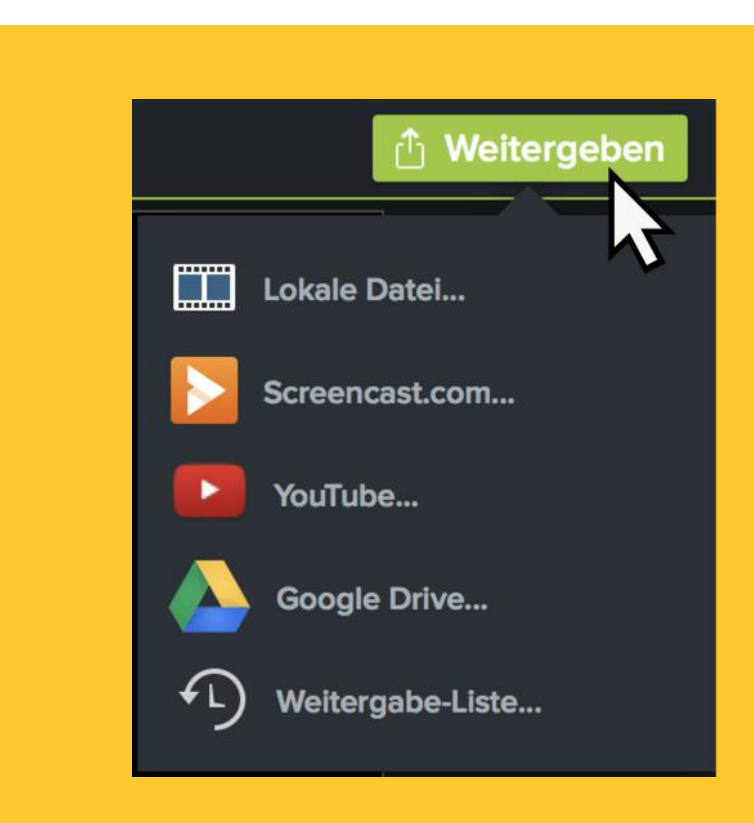

#### **Blickfänger**

- SUI-Animationen sehen gut aus

#### **Leicht Verständlich**

- Fokus auf das Wesentliche
- Weniger Ablenkungen

#### **Gut für Beispiele & Datenschutz**

#### **Weniger Updates**

- Grafiken sind immun gegen UI-Updates

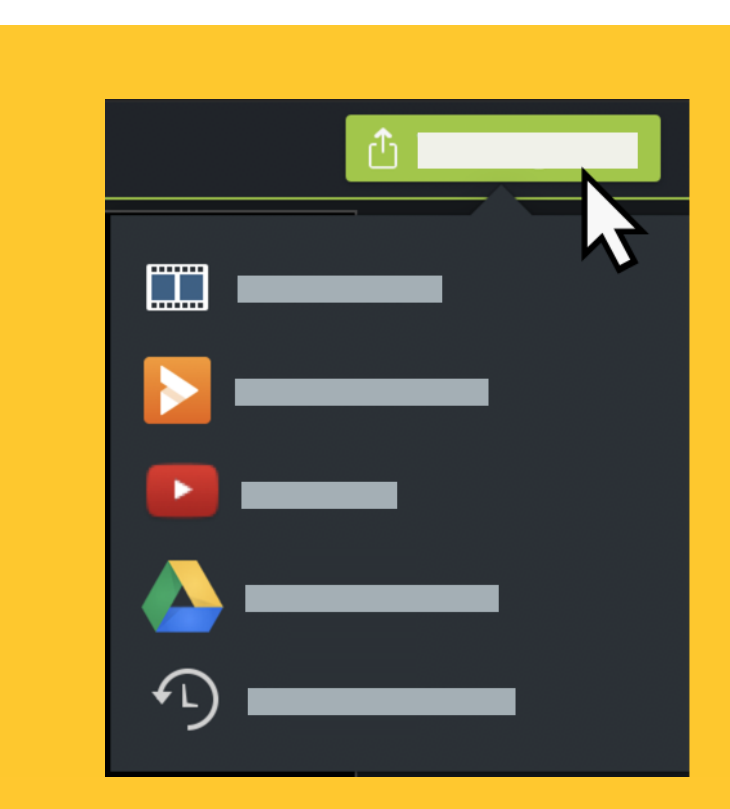

#### **Blickfänger**

- SUI-Animationen sehen gut aus

#### **Leicht Verständlich**

- Fokus auf das Wesentliche
- Weniger Ablenkungen

#### **Gut für Beispiele & Datenschutz**

#### **Weniger Updates**

- Grafiken sind gegen kleine UI-Updates immun

#### **Keine/weniger Übersetzung**

- Eine Grafik/Animation für alle Sprachen

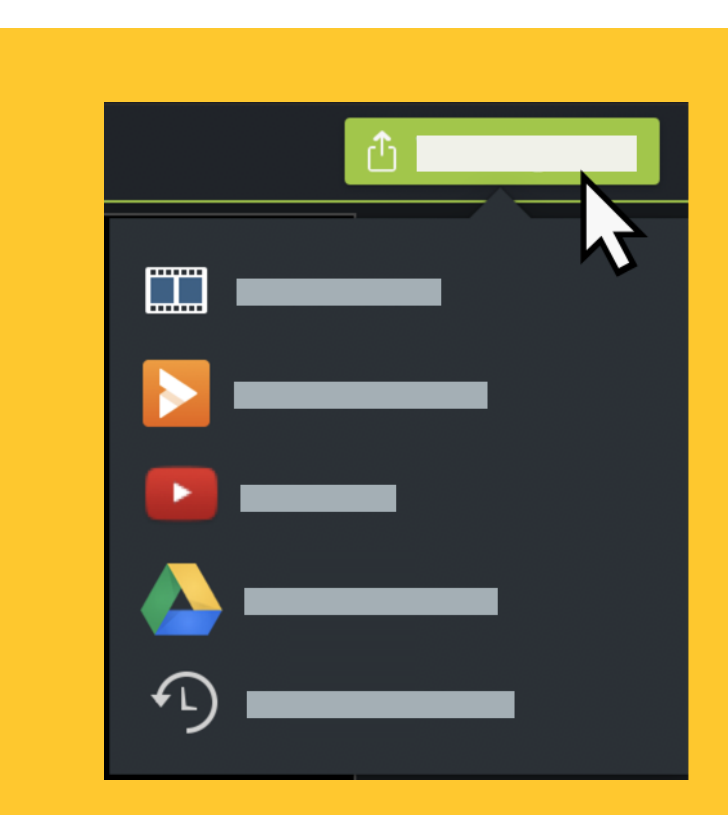

# Einsatzzwecke von SUI-Animationen

#### What's new

Next

Map graphics and art on 3D objects **Enhancements to 3D effects Bullets and Numbering History Panel** More Tool Tips Find help inside Illustrator

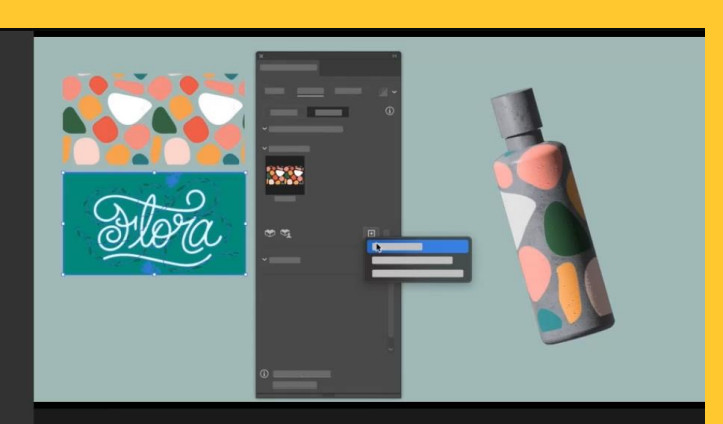

#### Map graphics and art on 3D objects

Drag and drop any graphic into your 3D and Materials panel to add it as new artwork to map onto 3D objects. Try using multiple graphics for a custom, layered look

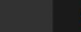

**X TechSmith**®

**Learn more** 

#### **Software Onboarding**

- Neue Funktionen und Workflows vorstellen
- Willkommensbildschirm

#### **Software Tooltips**

- Kleine, hilfreiche Animationen

#### **Software Hilfe und Support**

- Eingebettet in einem Supportartikel? Warum nicht.

### **Marketing und Product-Positioning**

- Webseite, Blogposts u.v.m.

# Einsatzzwecke von SUI-Animationen

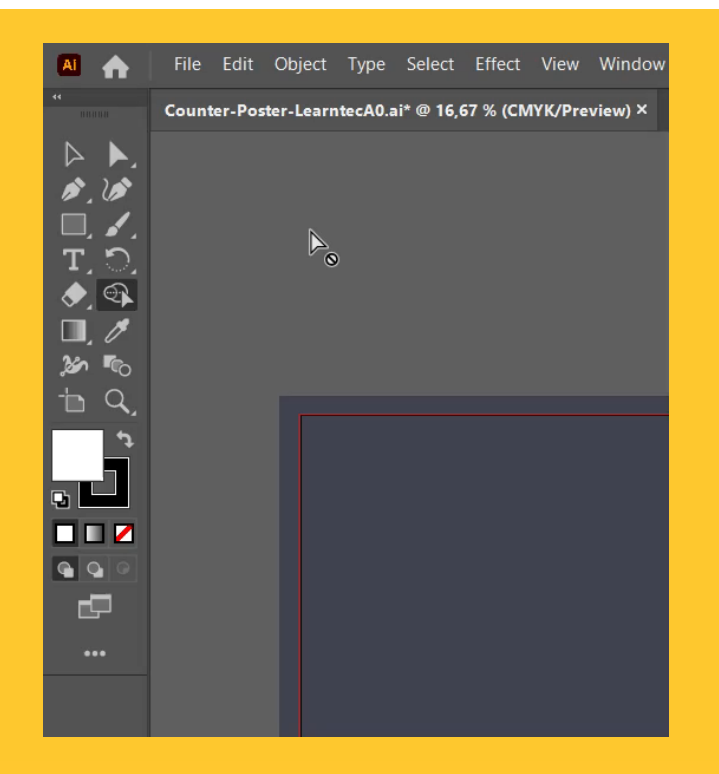

### **Software Onboarding**

- Neue Funktionen und Workflows vorstellen
- Willkommensbildschirm

#### **Software Tooltips**

- Kleine, hilfreiche Animationen

#### **Software Hilfe und Support**

- Eingebettet in einem Supportartikel? Warum nicht.

## **Marketing und Product-Positioning**

- Webseite, Blogposts u.v.m.

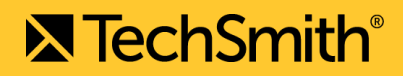

# Einsatzzwecke von SUI-Animationen

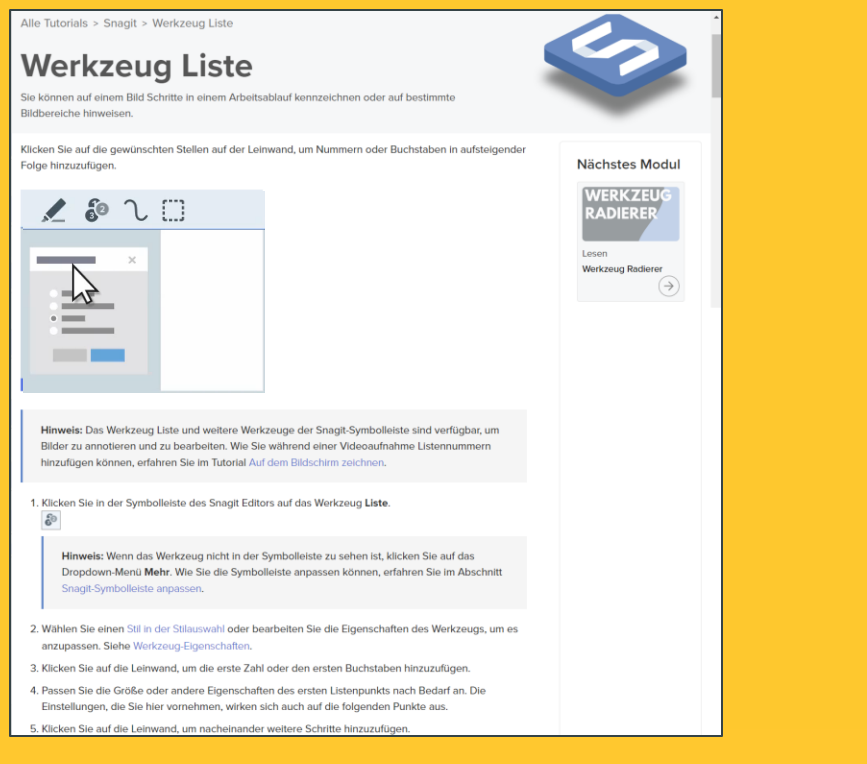

### **X** TechSmith®

#### **Software Onboarding**

- Neue Funktionen und Workflows vorstellen
- Willkommensbildschirm

#### **Software Tooltips**

- Kleine, hilfreiche Animationen

#### **Software Hilfe und Support**

- Eingebettet in einem Supportartikel? Warum nicht.

## **Marketing und Product-Positioning**

- Webseite, Blogposts u.v.m.

# SUI-Animationen

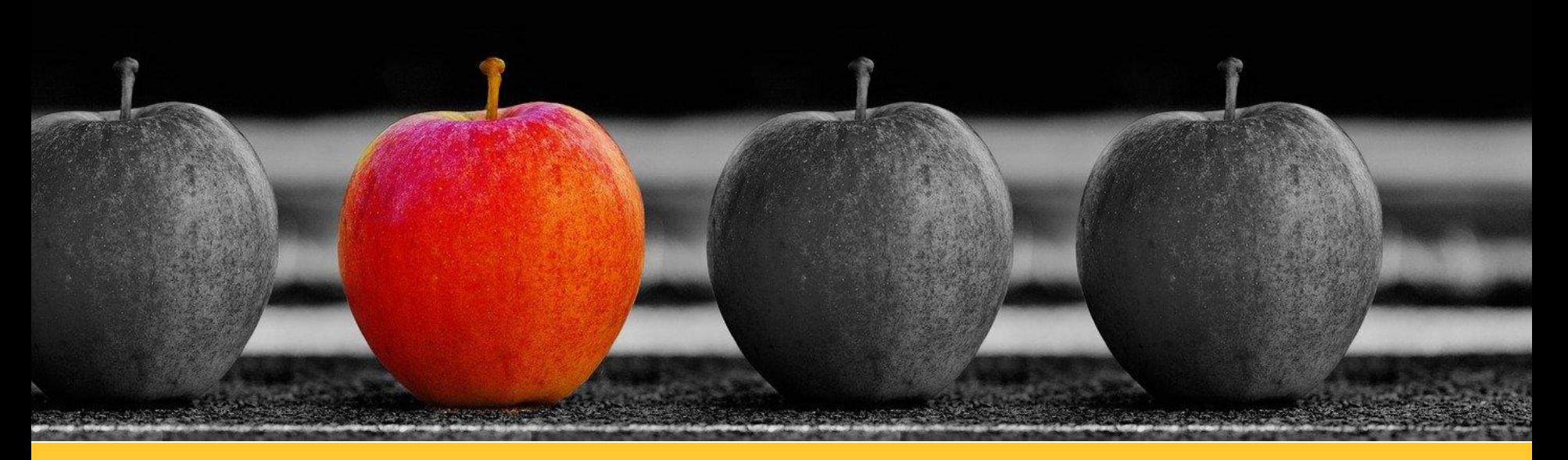

# Animationen auf Basis von Bildern Was steckt in dieser Sequenz?

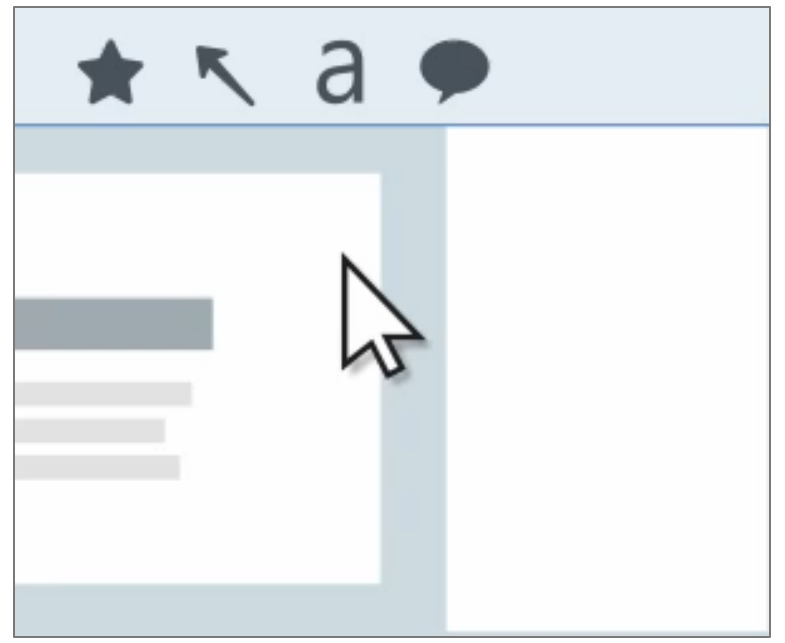

**X** TechSmith®

#### **Grafiken von…**

- Anwendung (Basis)
- Mauszeiger (mit Klicks)
- Pfeilwerkzeug-Auswahl
- \*Auswahlsternchen
- Textwerkzeug-Auswahl
- Calloutwerkzeug-Auswahl
- Favoriten-Auswahl

#### Animationen auf Basis von Bildern Bausteine:a  $\bigstar$  $\kappa$  $\star$   $\sim$  a  $\star$   $\sim$  a  $\star$   $\sim$  a **AND AND**  $\mathbb{E}_{\mathbb{F}_{q^2}}$ **AND AND IN**  $\star$   $\sim$  a  $R$  a  $\sim a$  $\star$  $R$  a  $\bigstar$  $\bigstar$ A Abc Abc Abc A  $\overline{A}$ A Abc  $A_{\rm b}$  $Abc$

## Animationen auf Basis von Bildern Bausteine animiert in Camtasia

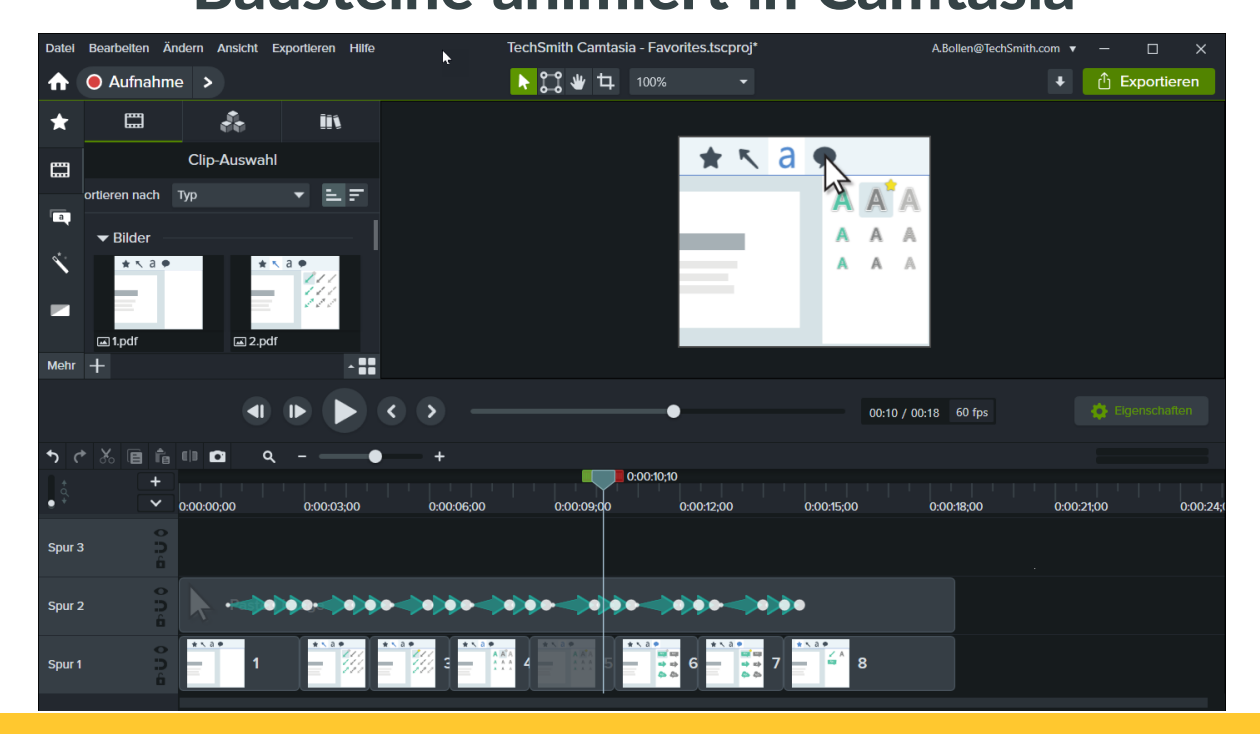

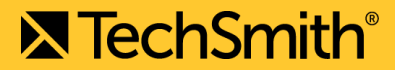

# Heutiges Beispiel: Windows Explorer

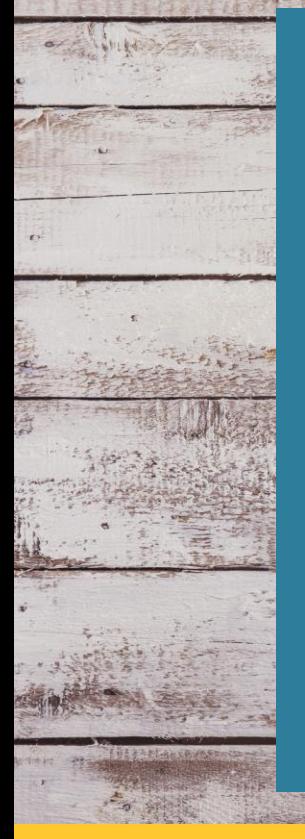

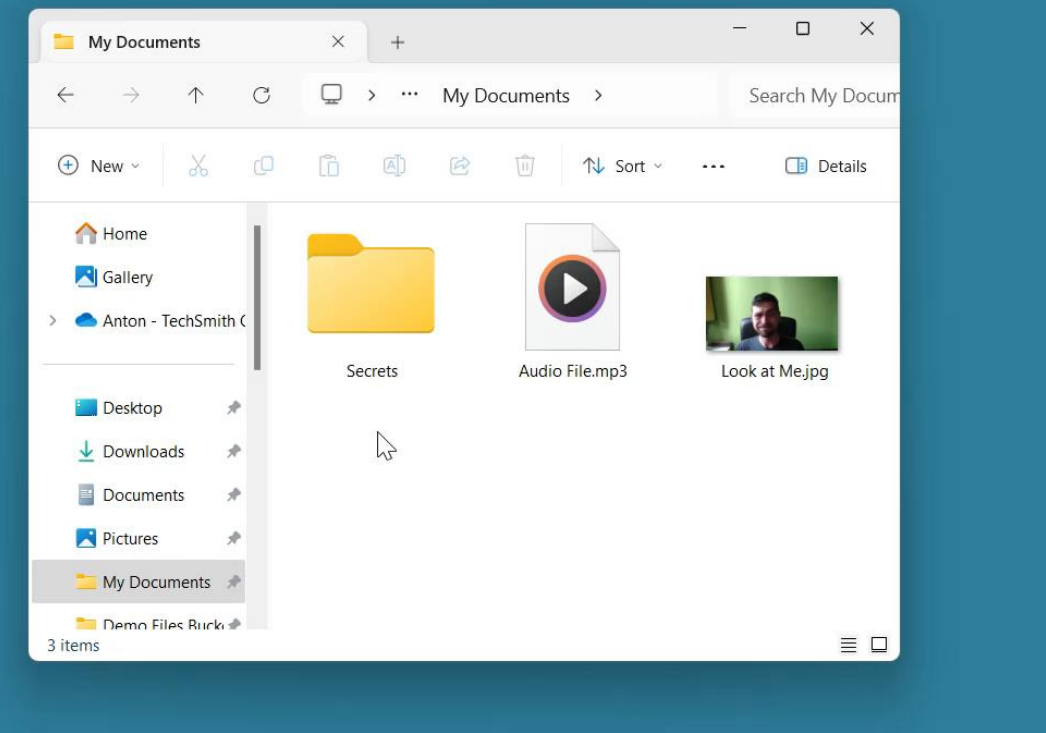

# Was steckt in dieser Sequenz?

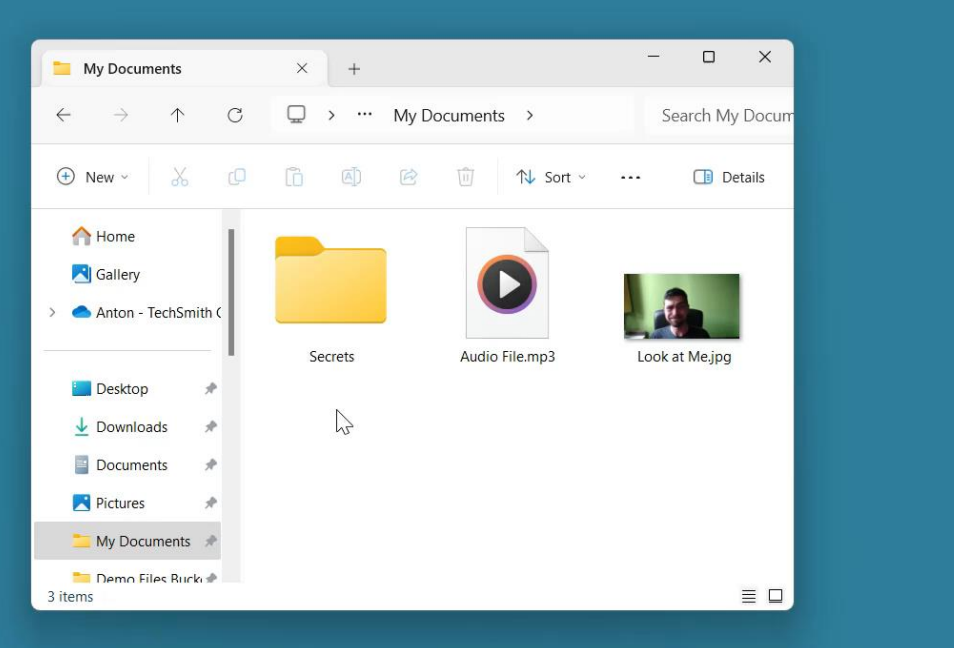

- Explorer (Basis)
- Dropdownmenüs
- Neuer Ordner
- Rechtsklickmenüs
- Button-Highlights
- Aktive Objekte
- **Mauszeiger**
- **Hintergrund**

## Unsere Bausteine

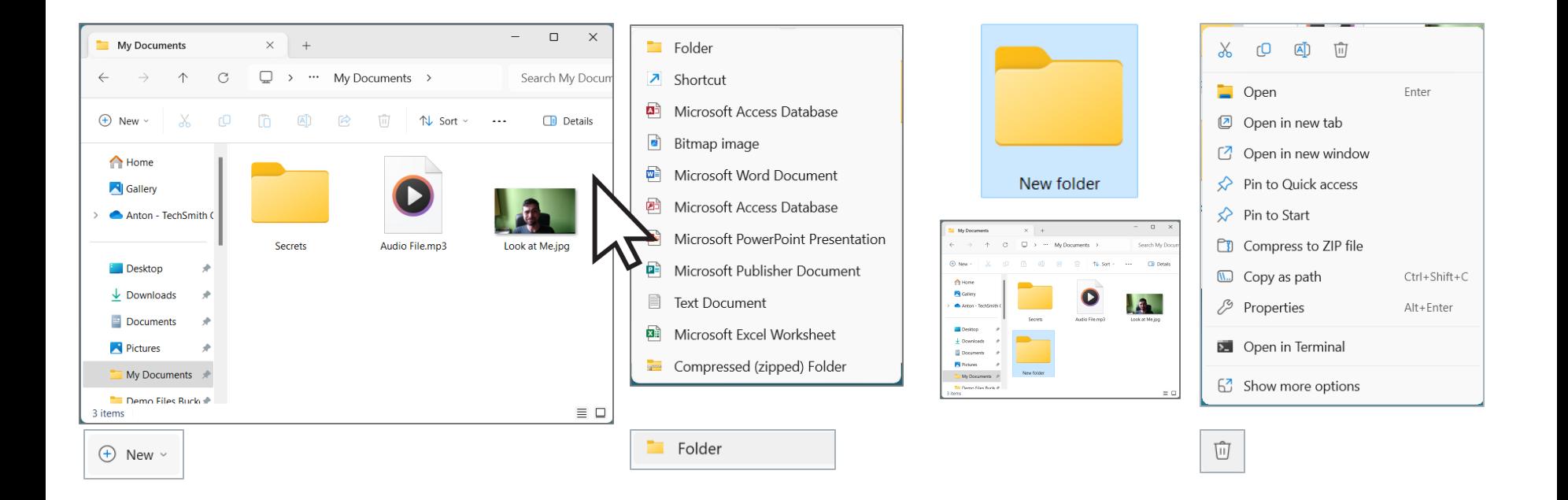

## Unsere Bausteine - vereinfacht

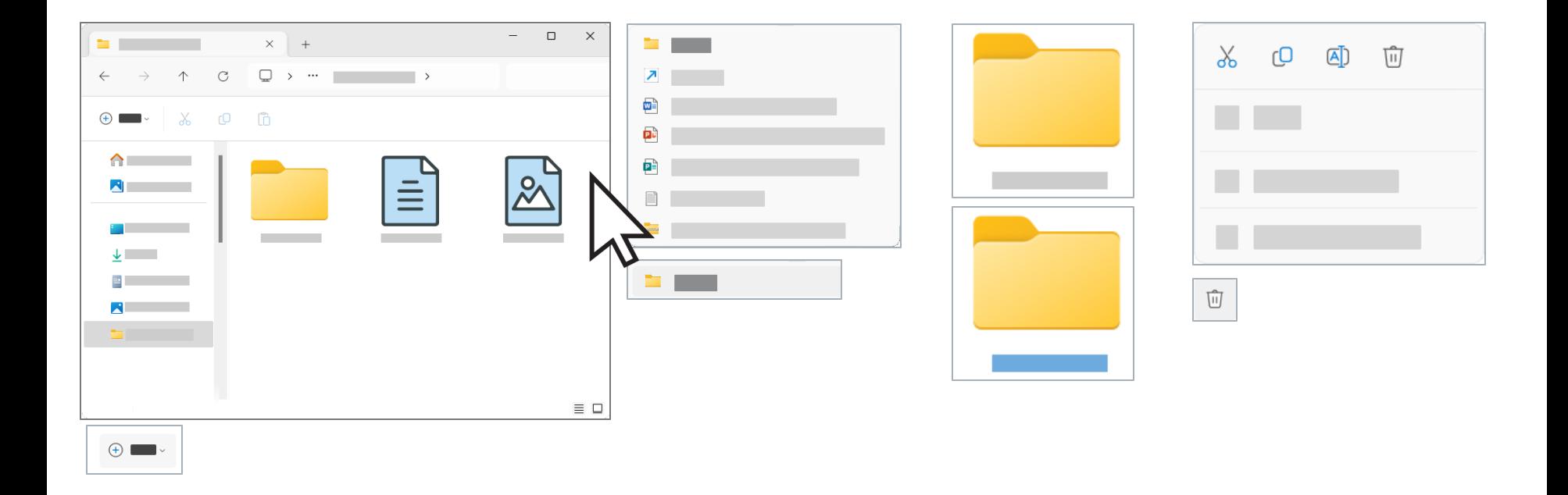

# Wie geht das?

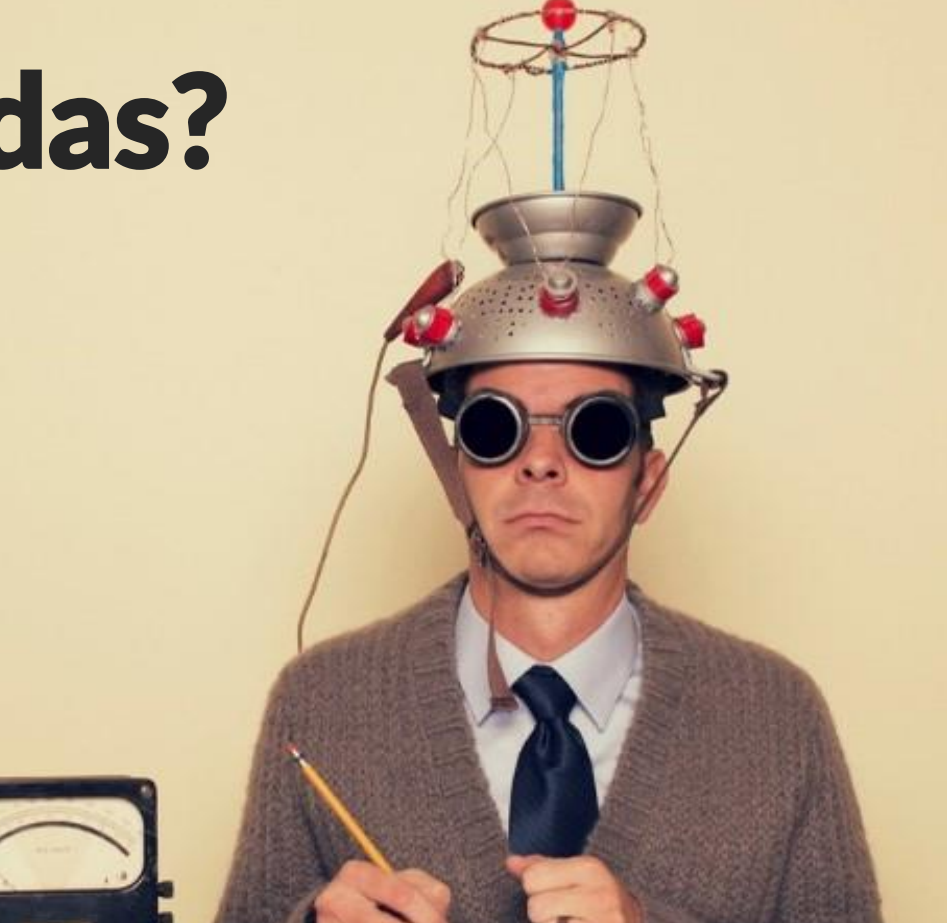

## Schritt 1: Sauberen Screenshot aufnehmen

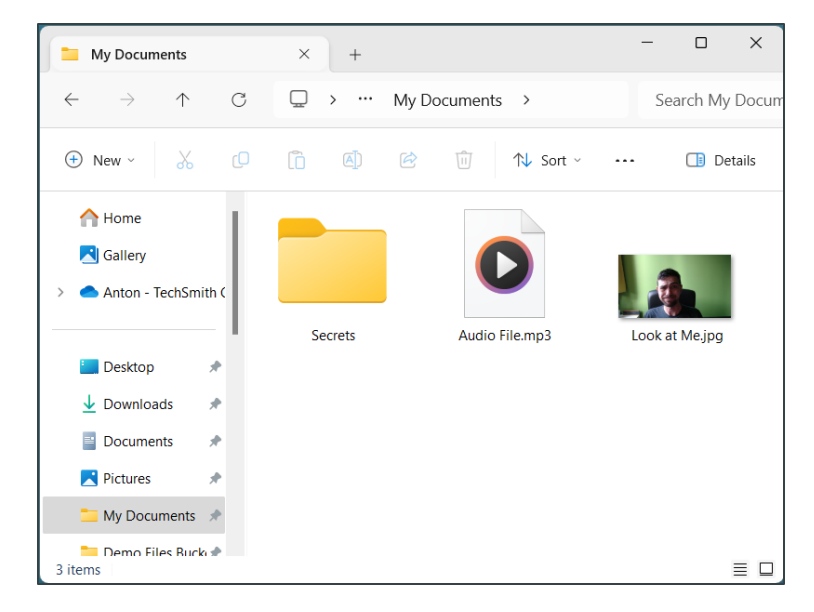

**X TechSmith**®

## Schritt 2: Ablenkende Icons und Optionen entfernen

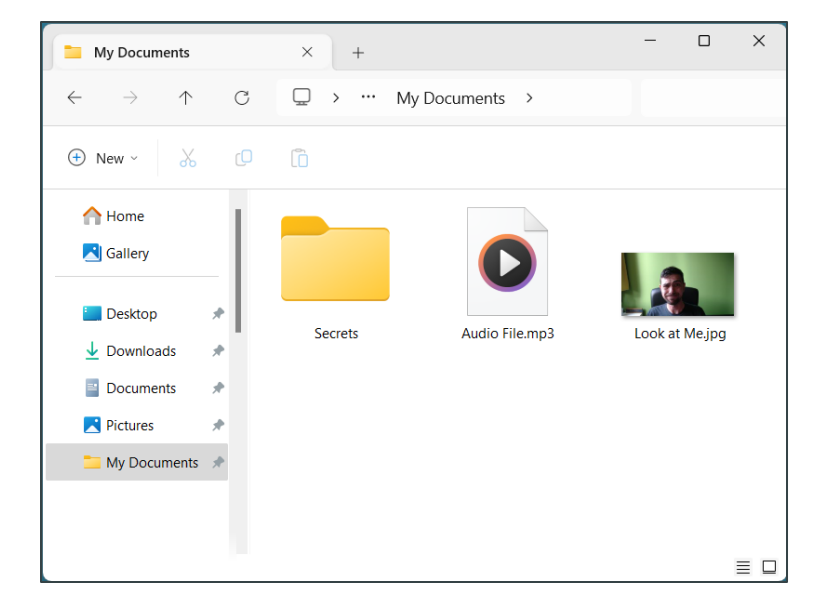

## Schritt 3: Texte durch Formen ersetzen

**X** TechSmith®

## Schritt 4: Icons vereinfachen

 $\begin{matrix} \square & \times \end{matrix}$ 

 $\equiv$   $\Box$ 

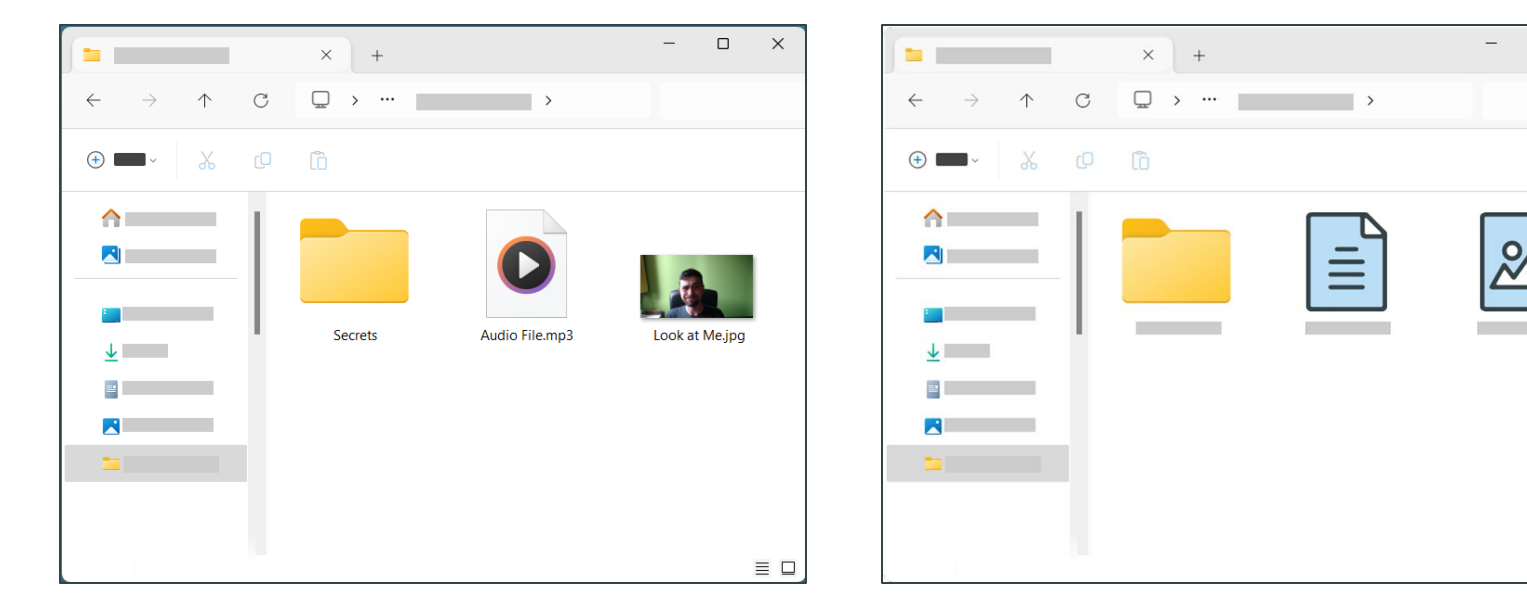

## Das richtige Zeichenwerkzeug zum Vereinfachen

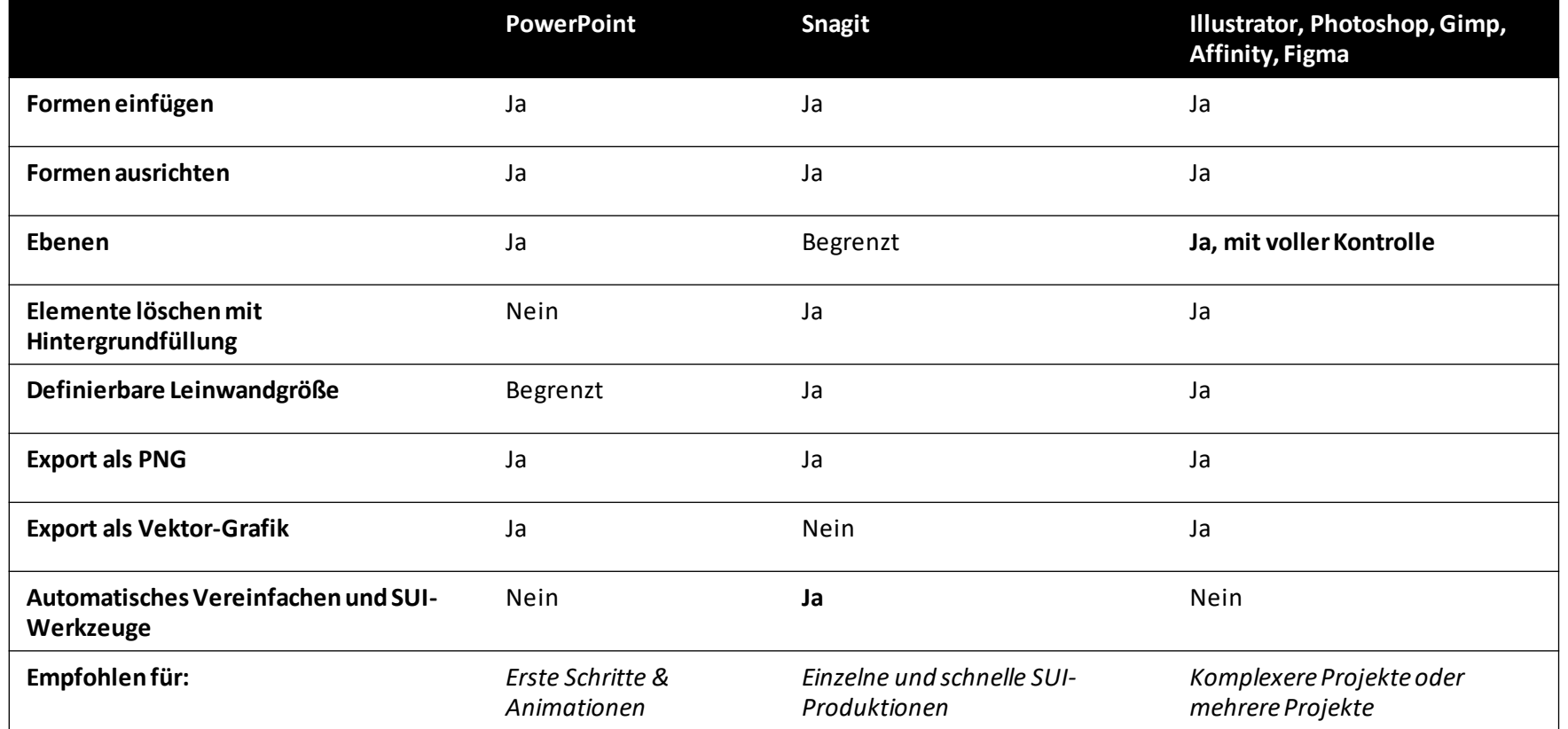

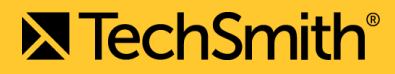

## Empfohlene Farbpalette

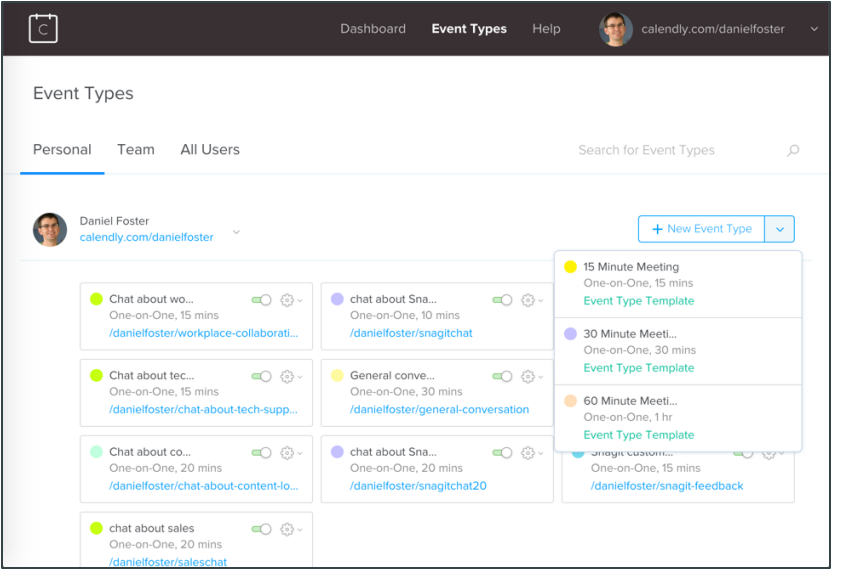

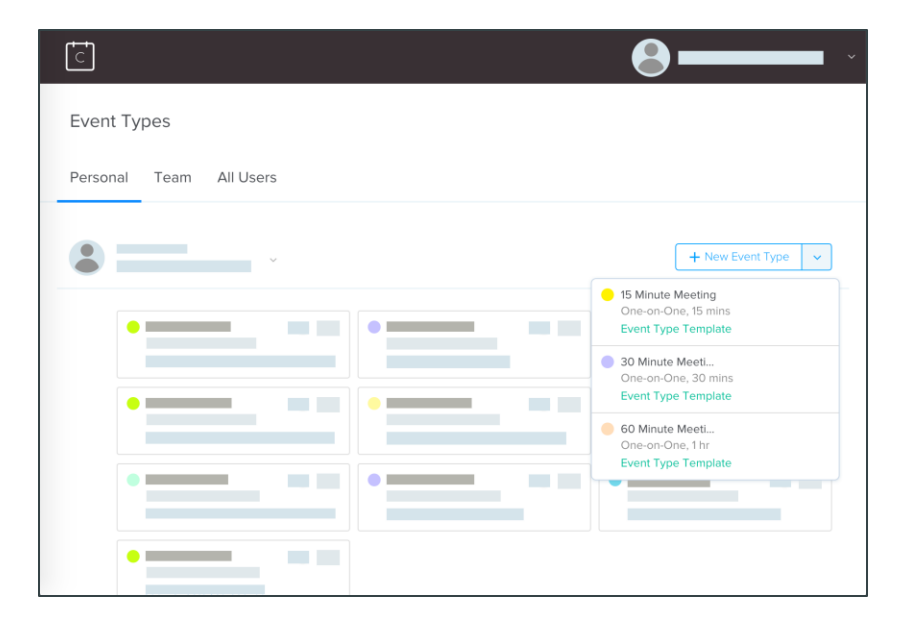

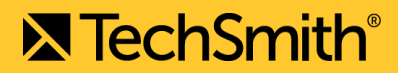

# Die richtigen Abmessungen

### Wie groß soll die *Animation* am Ende sein? 400x320? 600x480? 1280x720?

## Die erstellten *Grafiken* sollten 1:1 passen.

- Vermeiden Sie nachträgliches Skalieren
	- Schnelleres Animieren
		- Saubere Ergebnisse

Illustrator im Vorteil

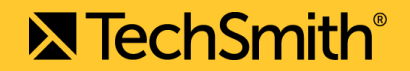

# Kurze Vorführung: Screenshot vereinfachen

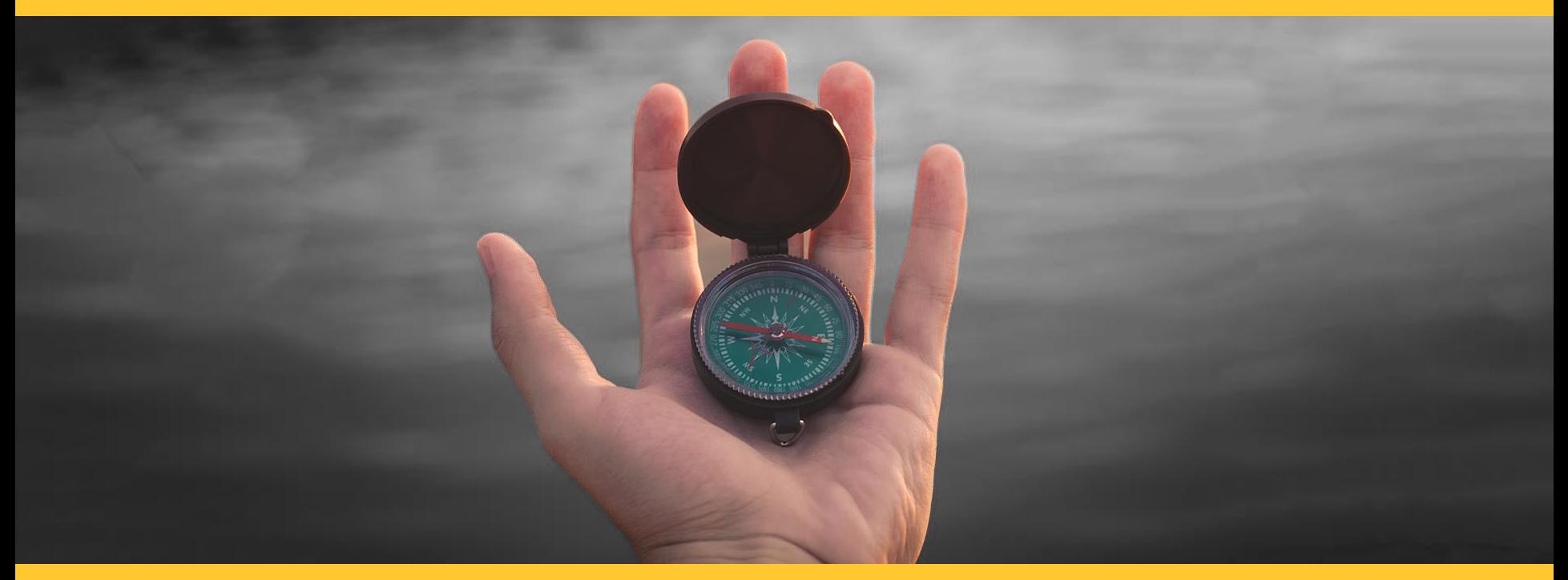

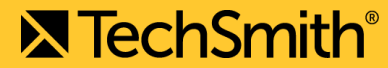

#### **The Street Street Street Street Street** Folder

- $\triangleright$ Shortcut
- ΔÌ Microsoft Access Database
- F Bitmap image
- 凾 Microsoft Word Document
- 凾 Microsoft Access Database
- e. Microsoft PowerPoint Presentation
- 酙 Microsoft Publisher Document
- 冒 **Text Document**
- 凾 Microsoft Excel Worksheet
- Compressed (zipped) Folder

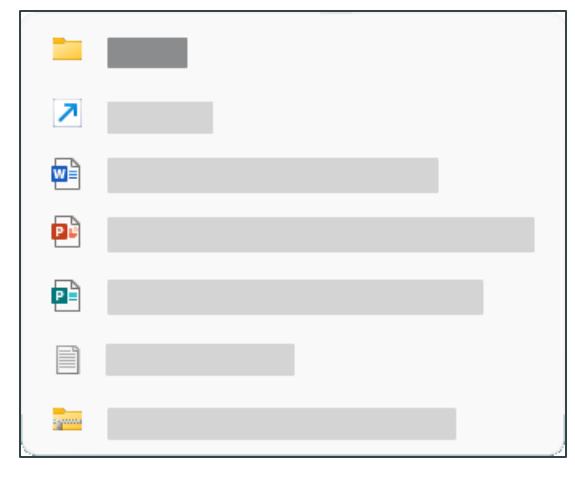

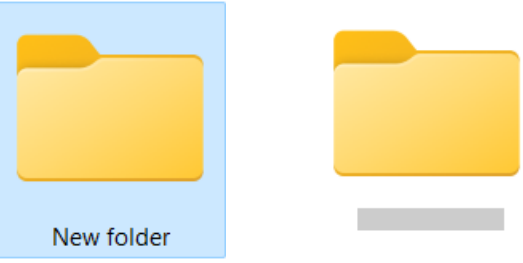

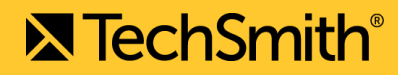

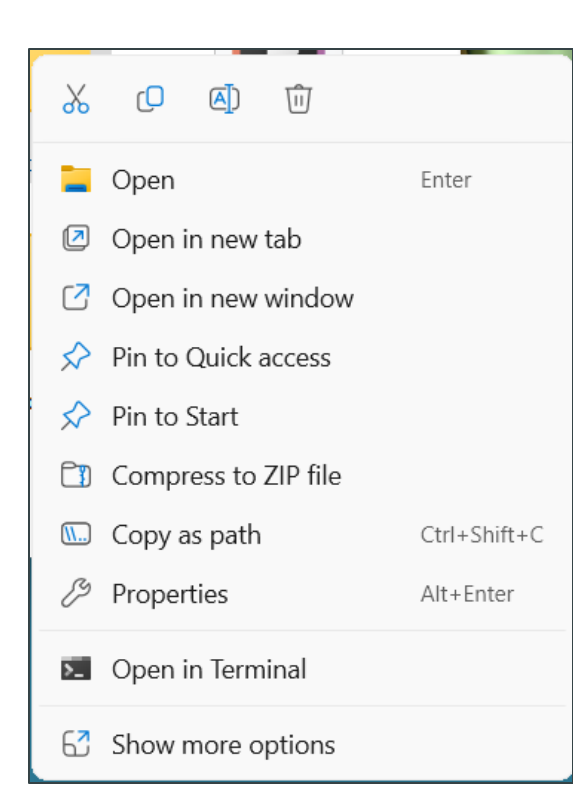

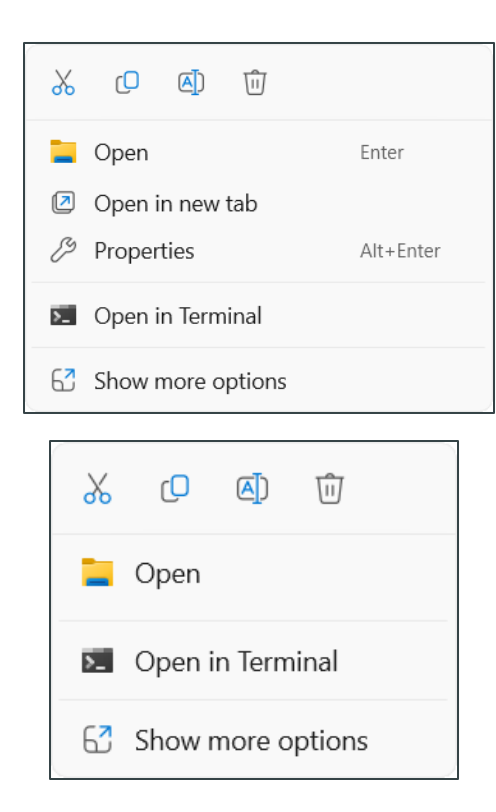

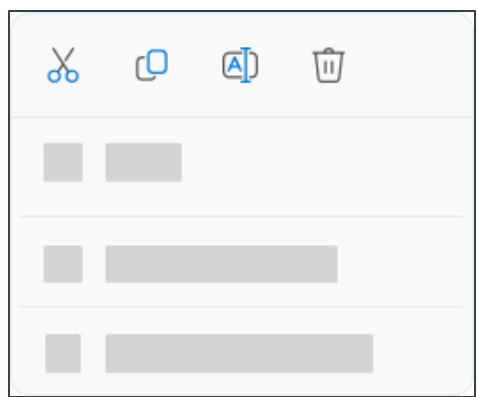

# Die Workshop-Dateien

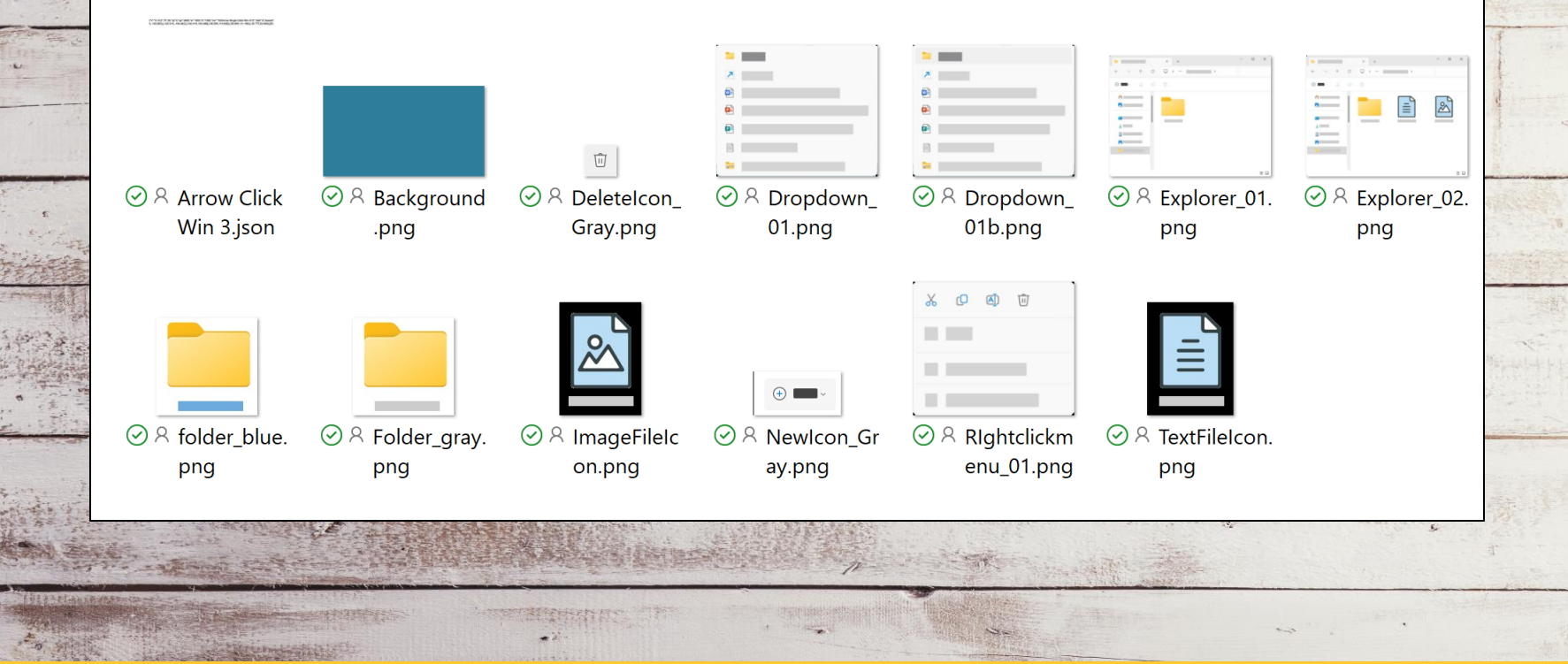

# Screenshots vorbereitet?

# Auf zur Animation.

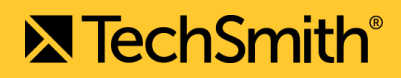

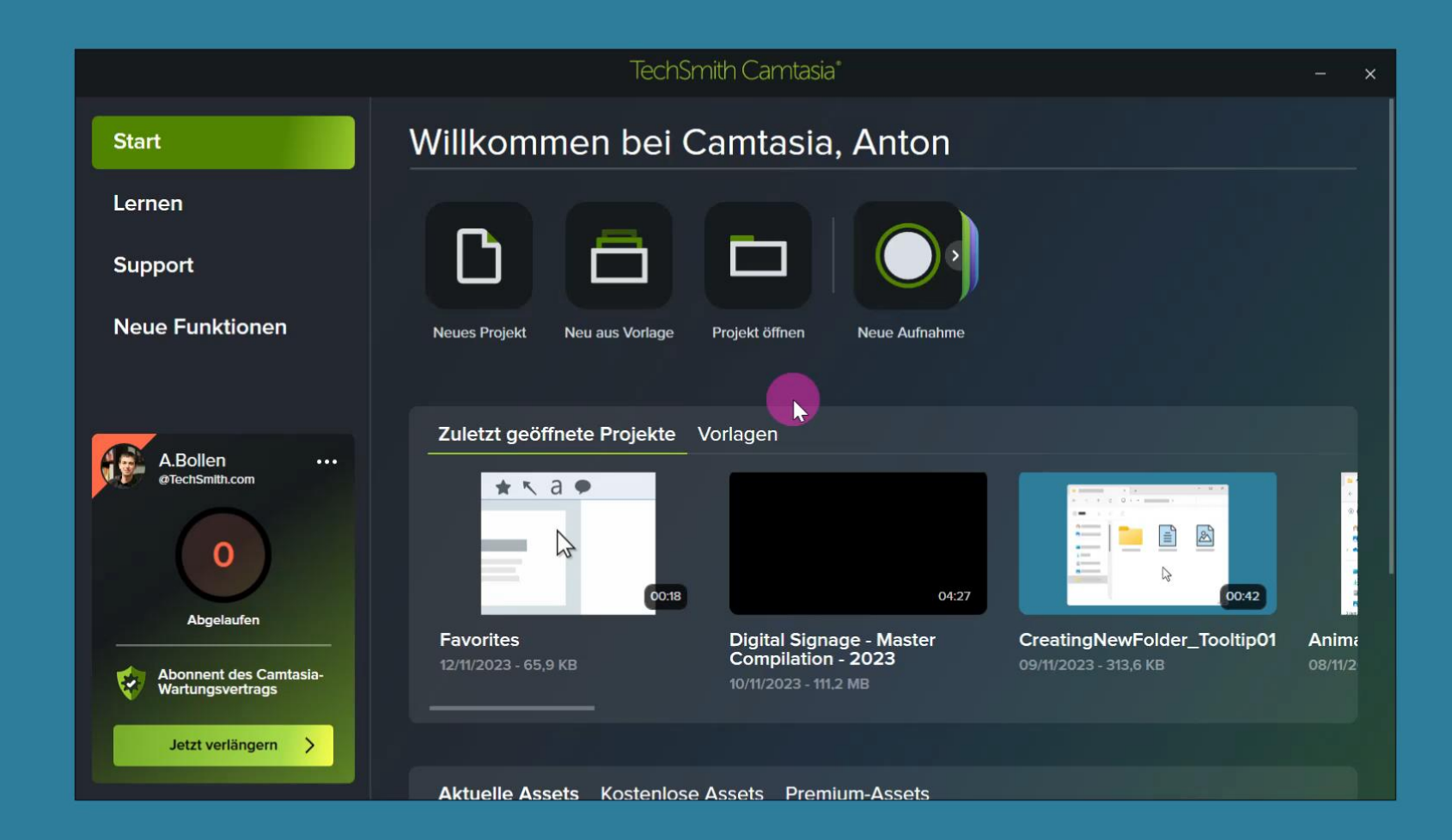

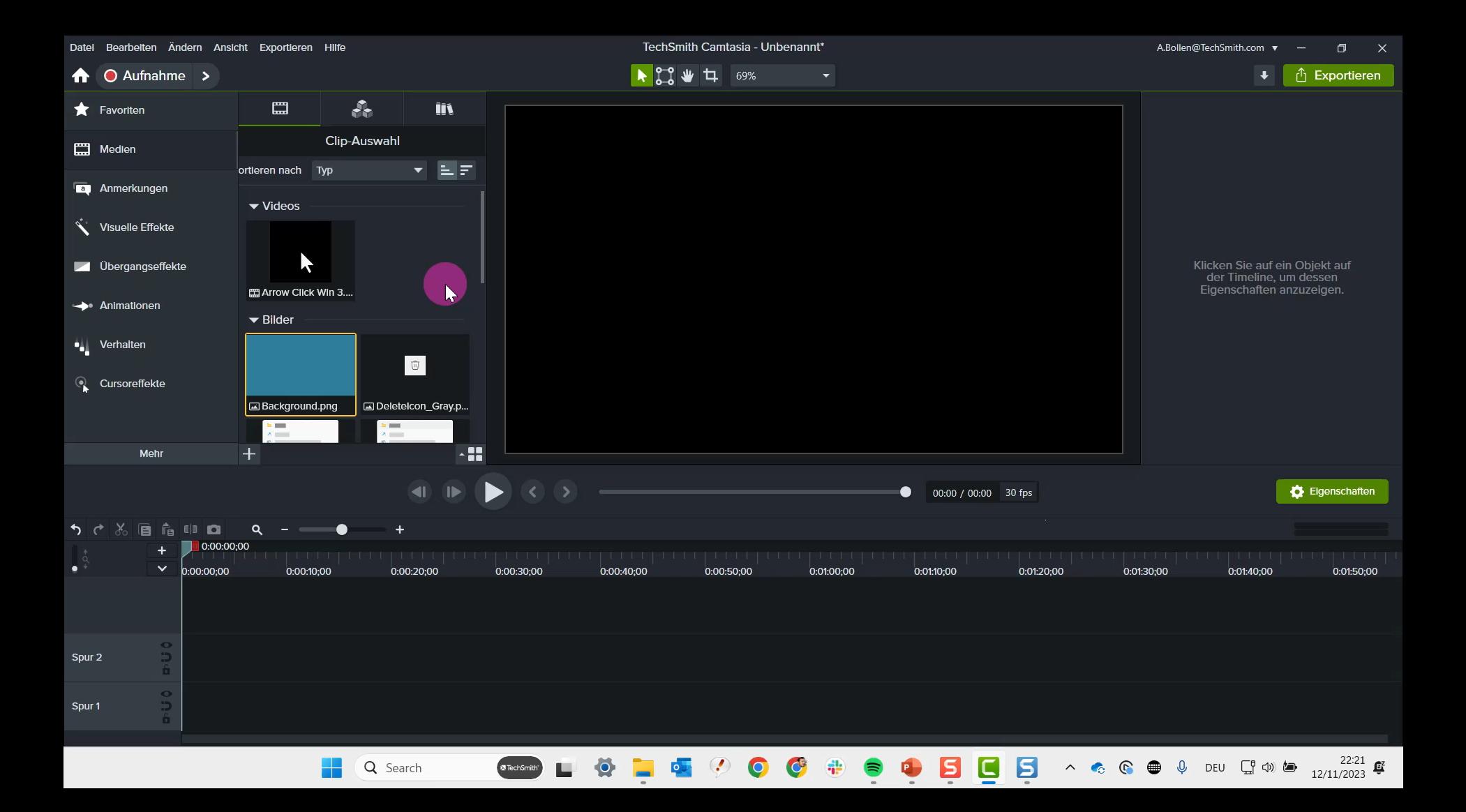

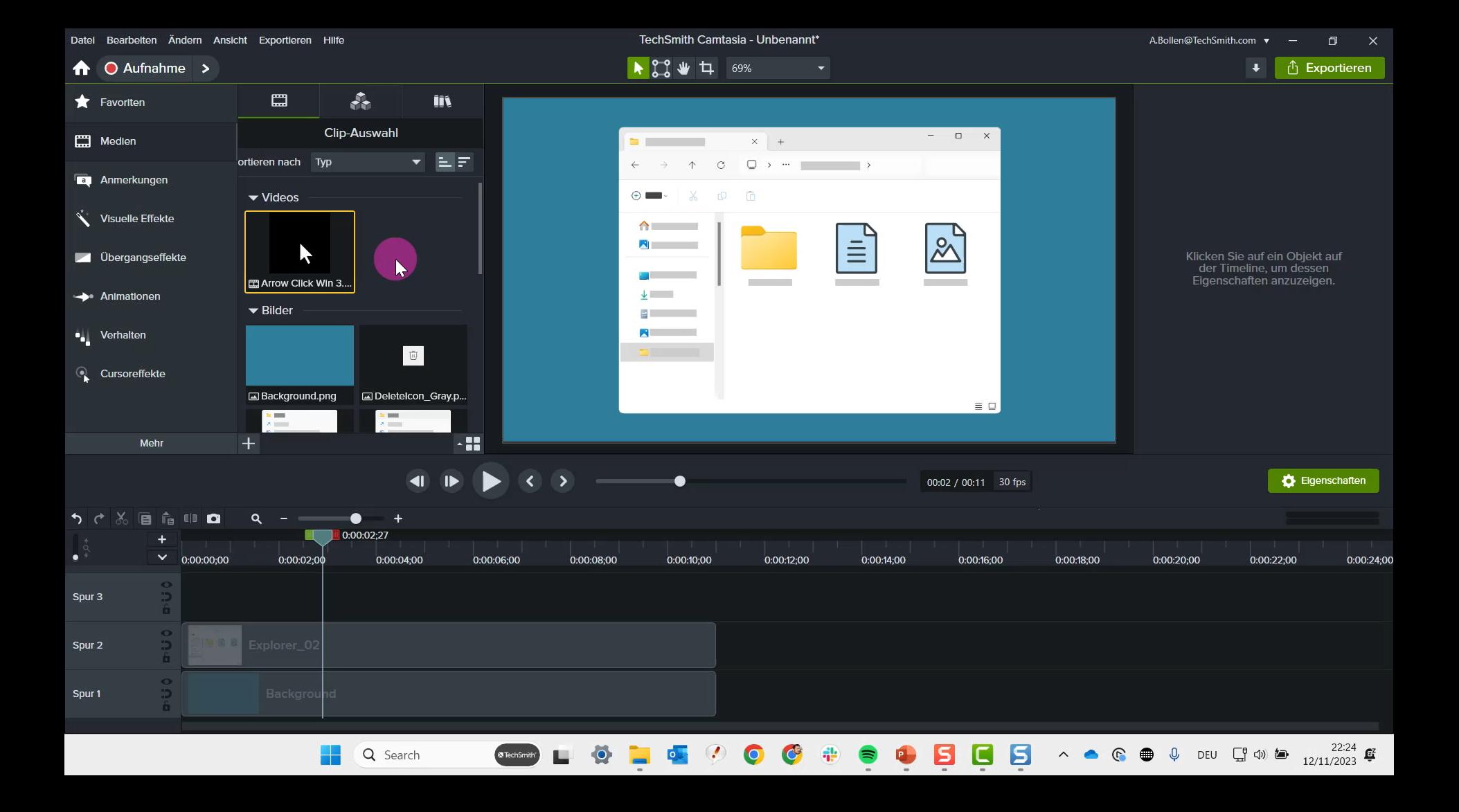

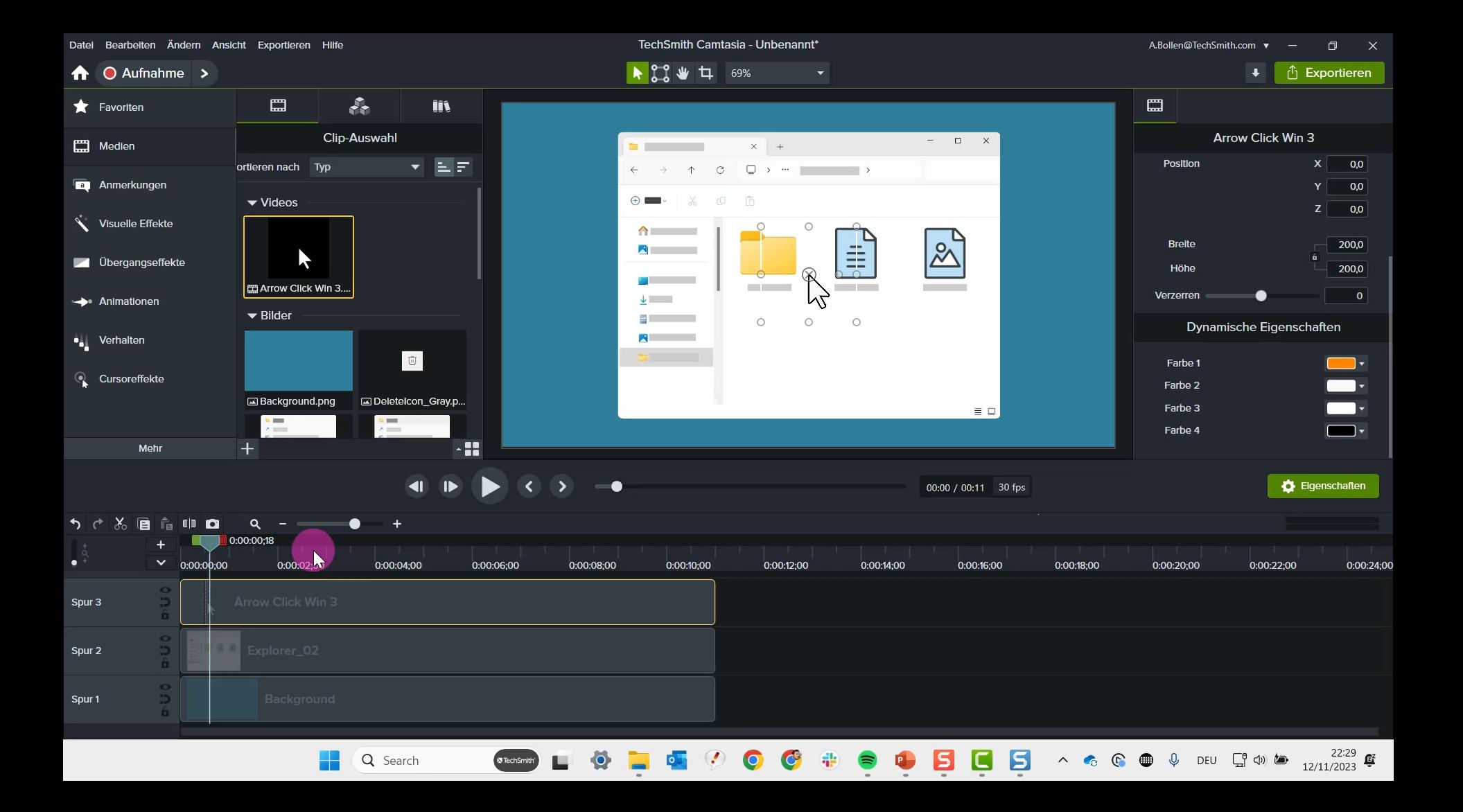

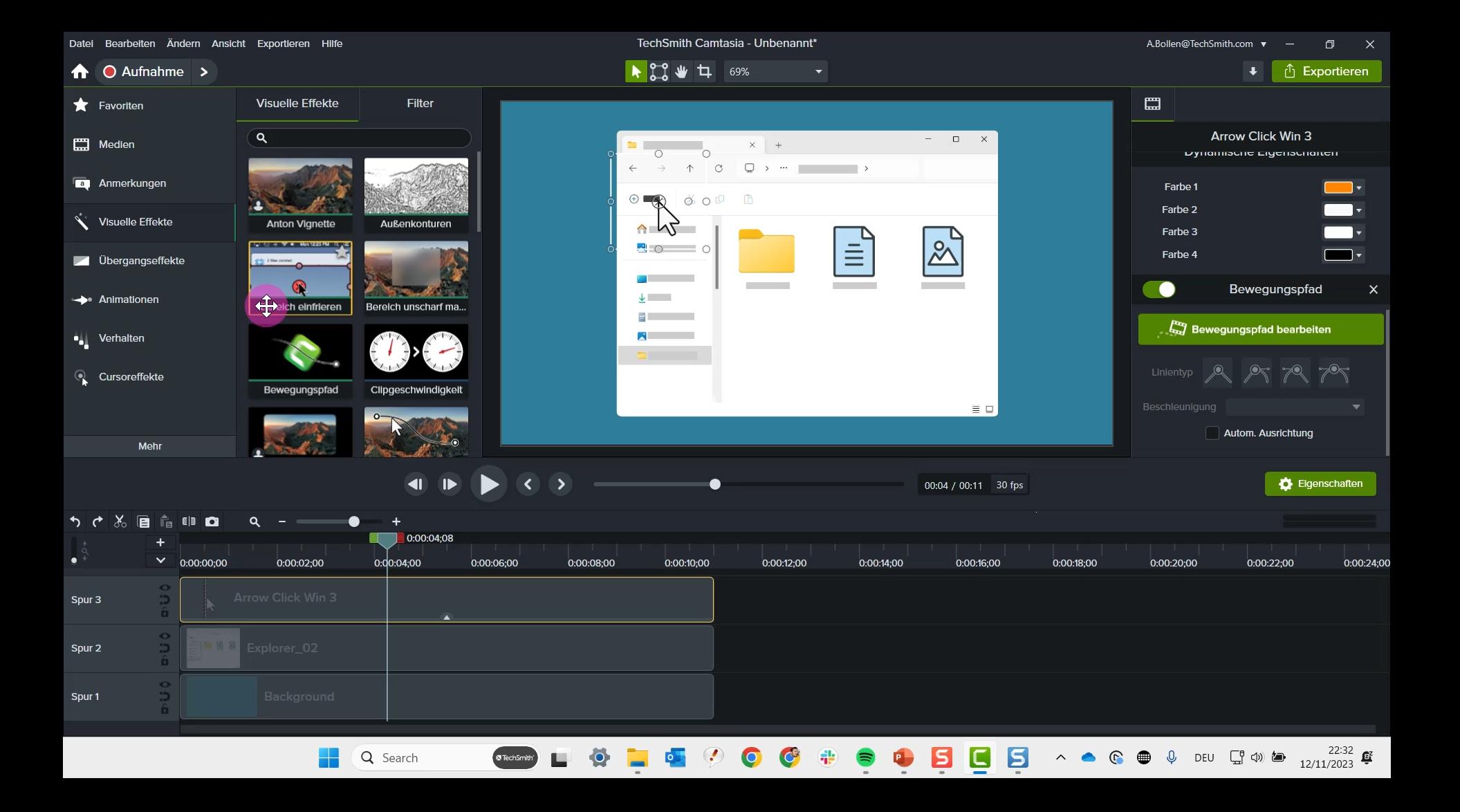

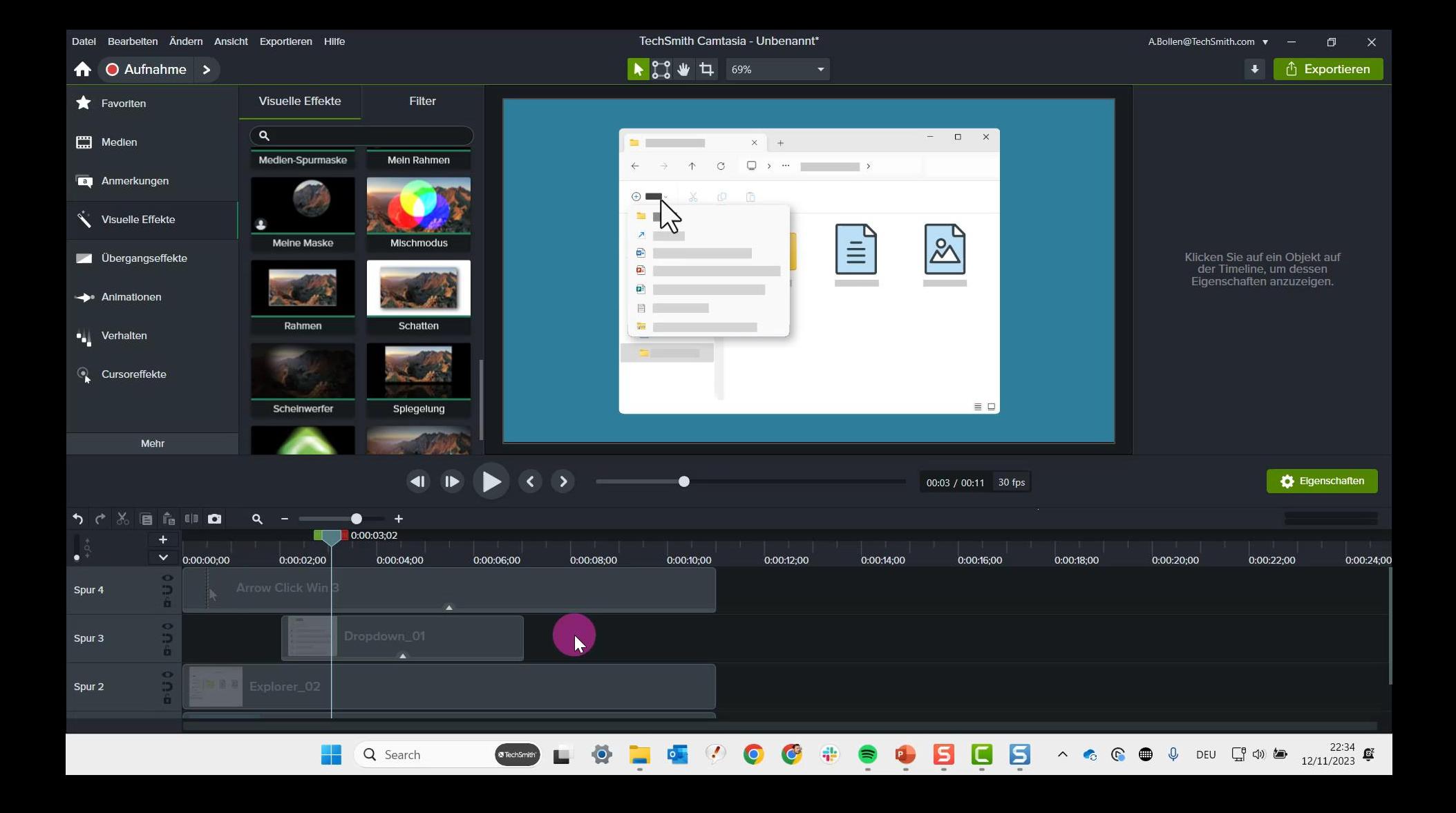

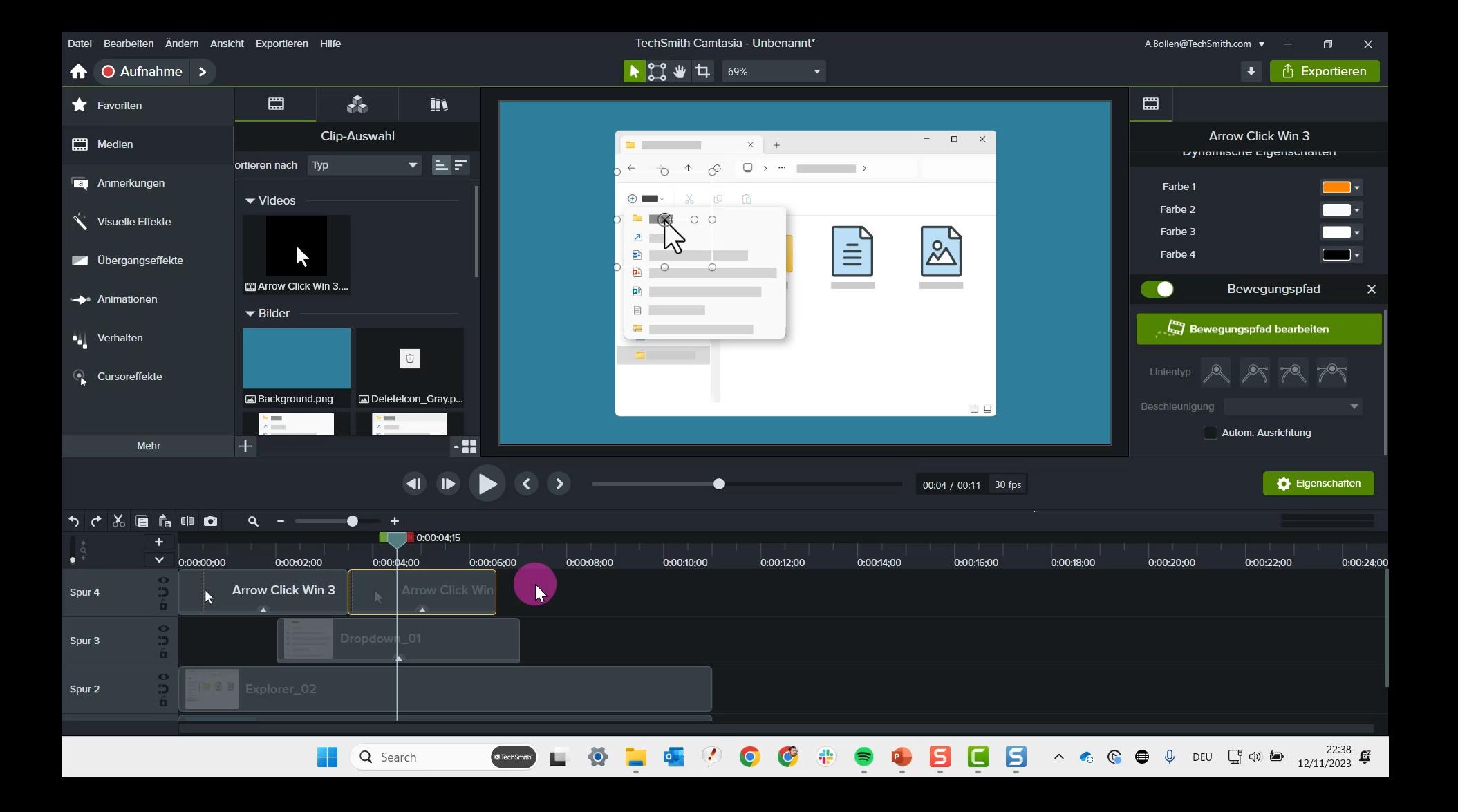

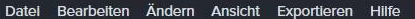

TechSmith Camtasia - Unbenannt\*

A.Bollen@TechSmith.com ▼  $\Box$  $\times$ 

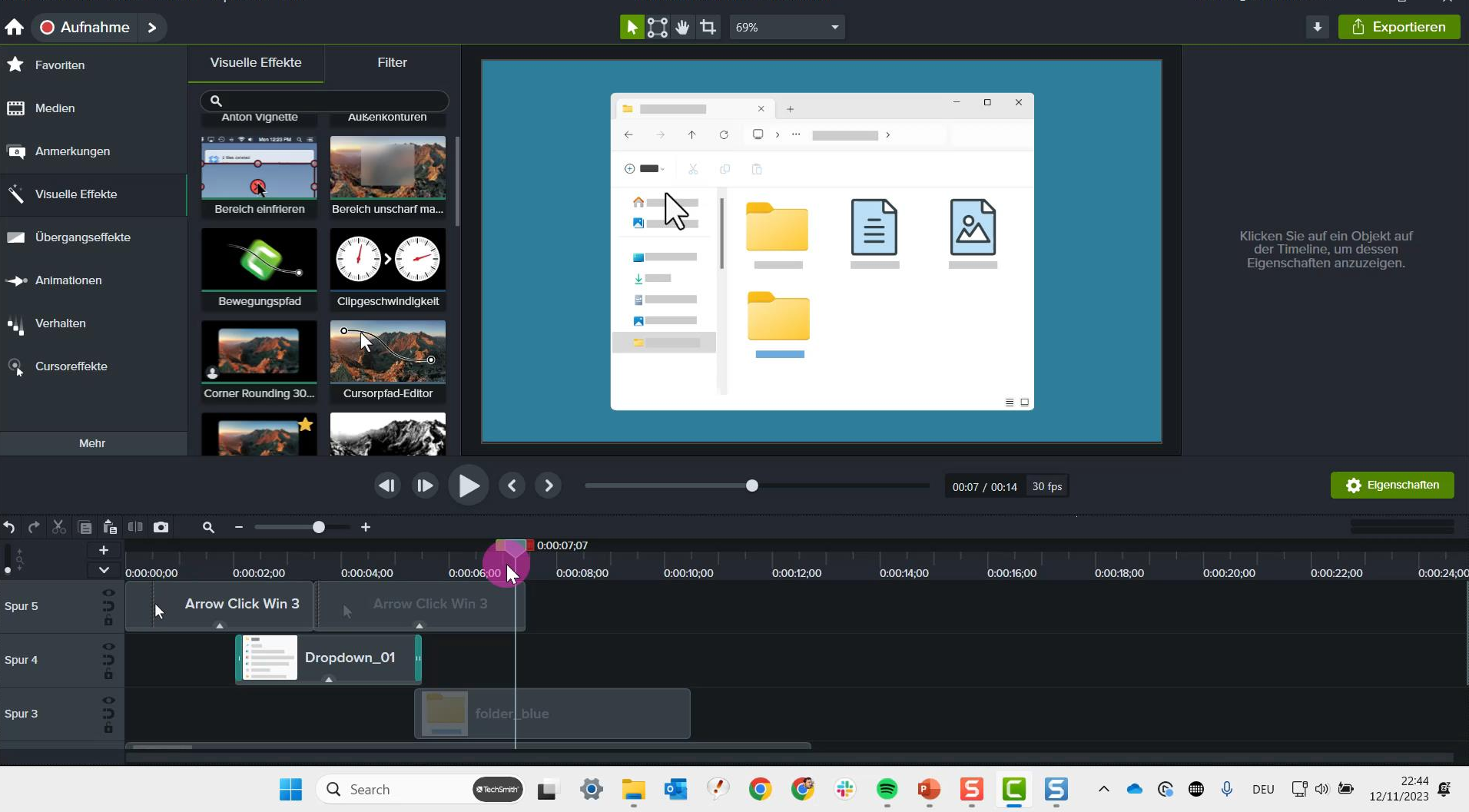

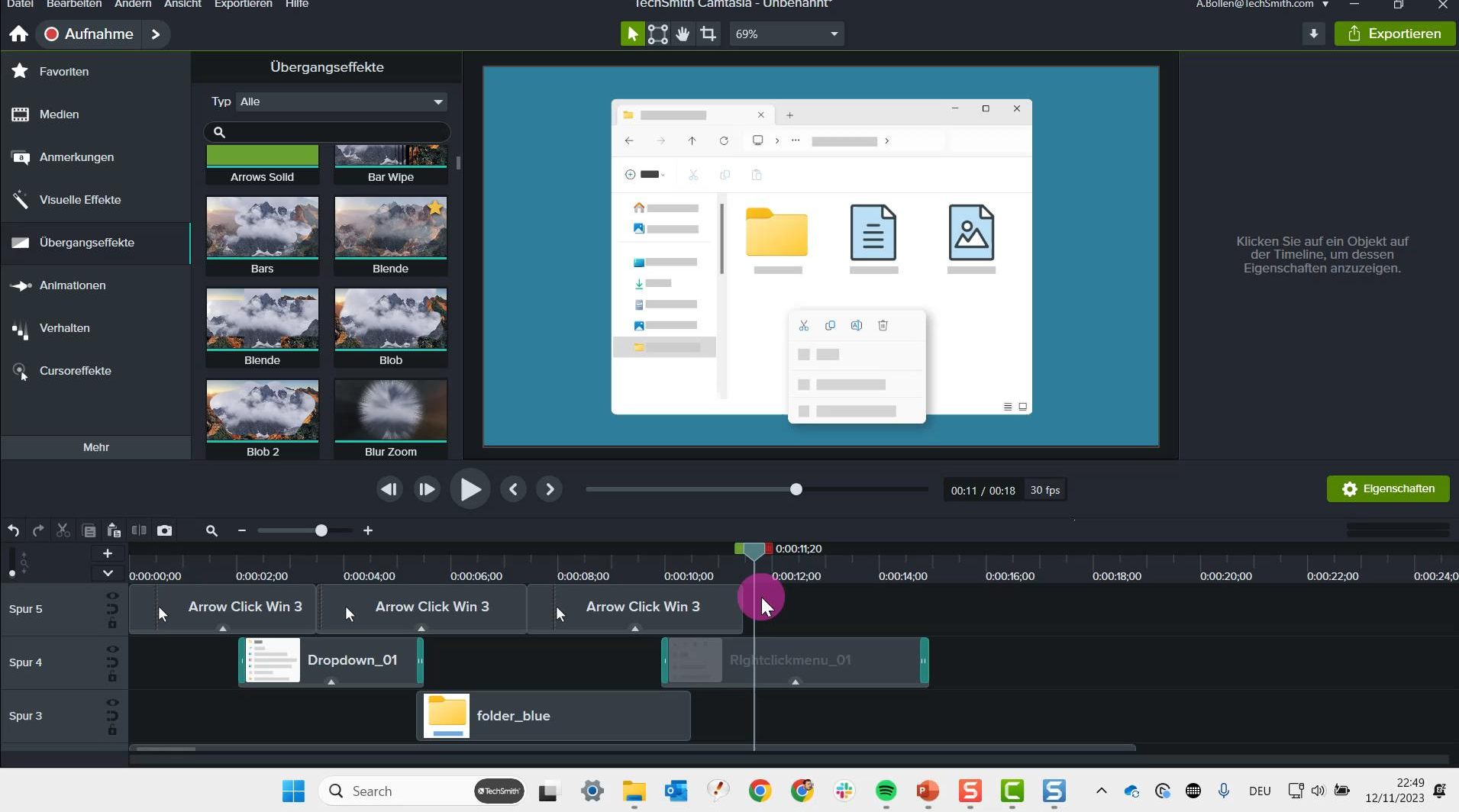

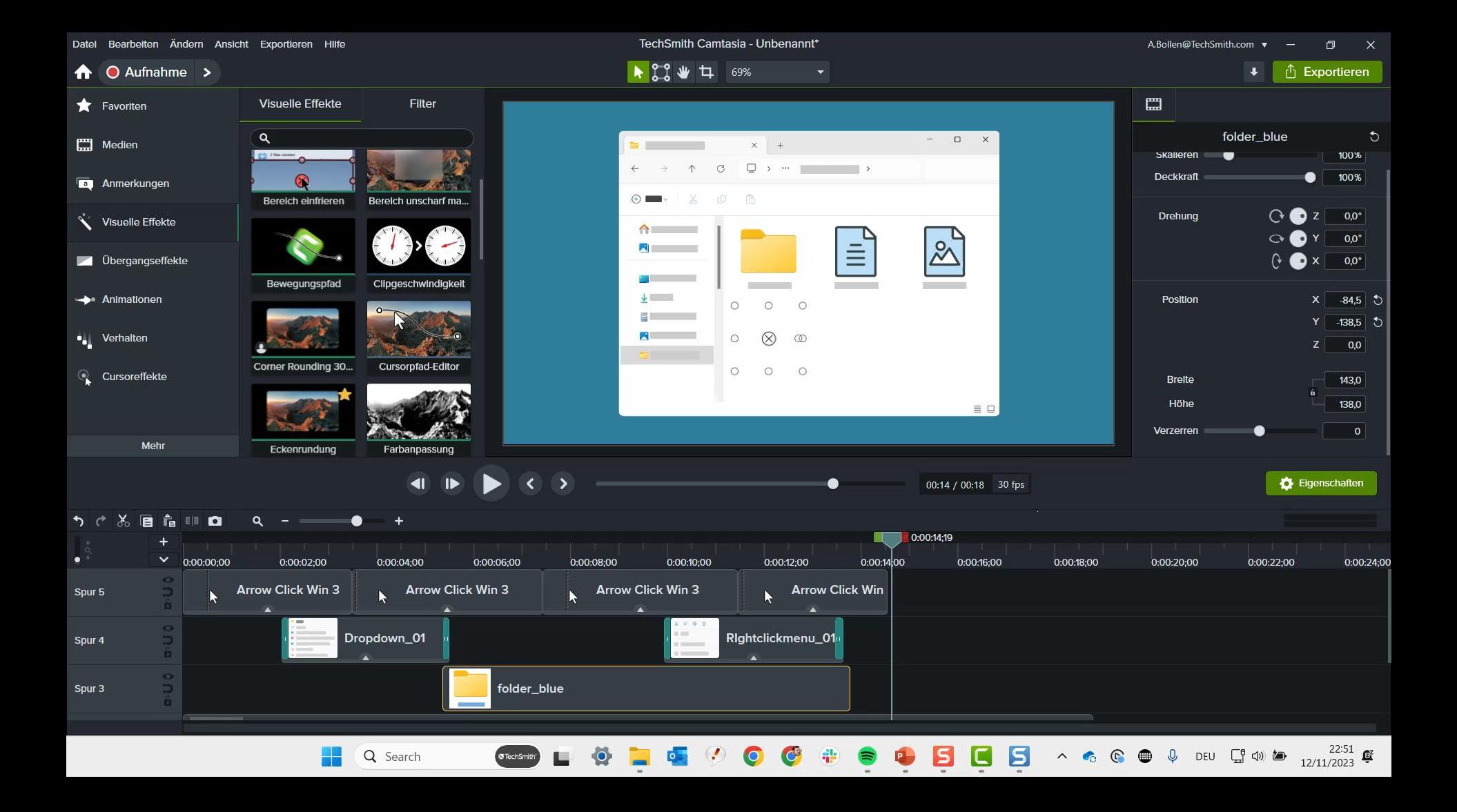

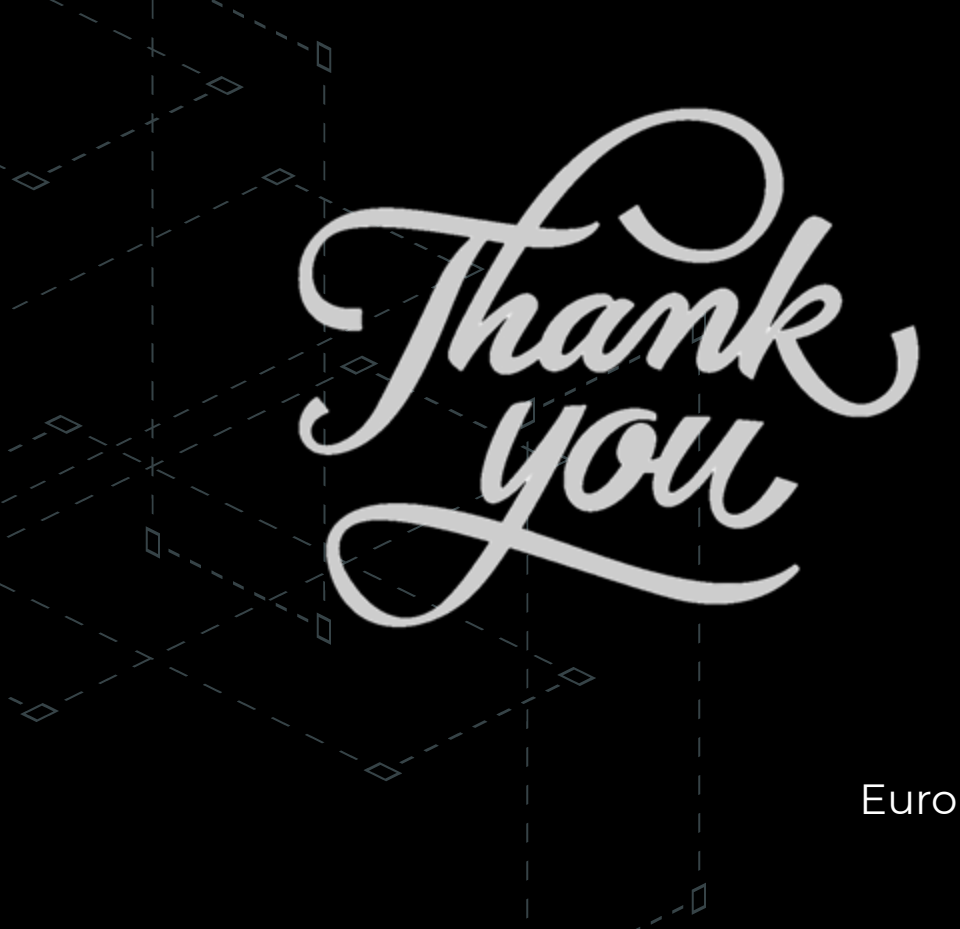

**X** TechSmith®

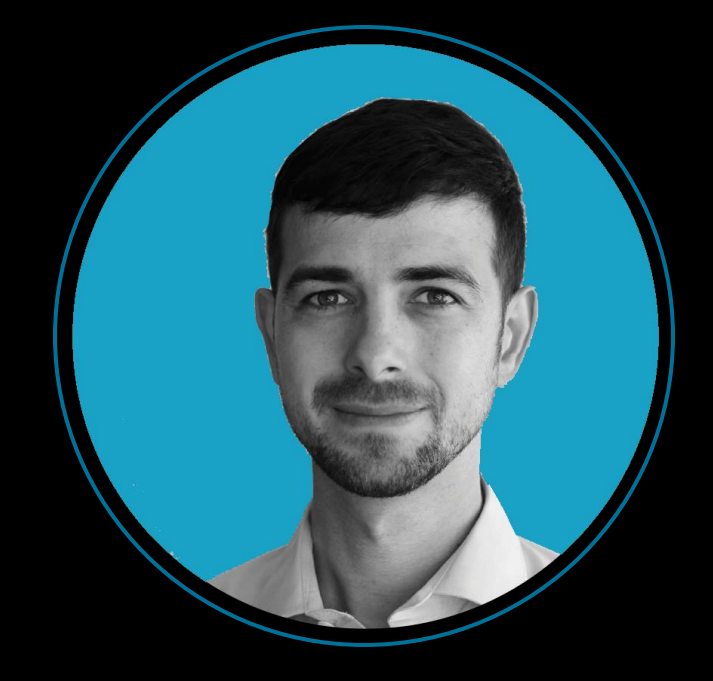

#### Anton Bollen European Customer & Market Strategist TechSmith Corporation

#### #VideoViewerStud @antonboll